## aludu CISCO.

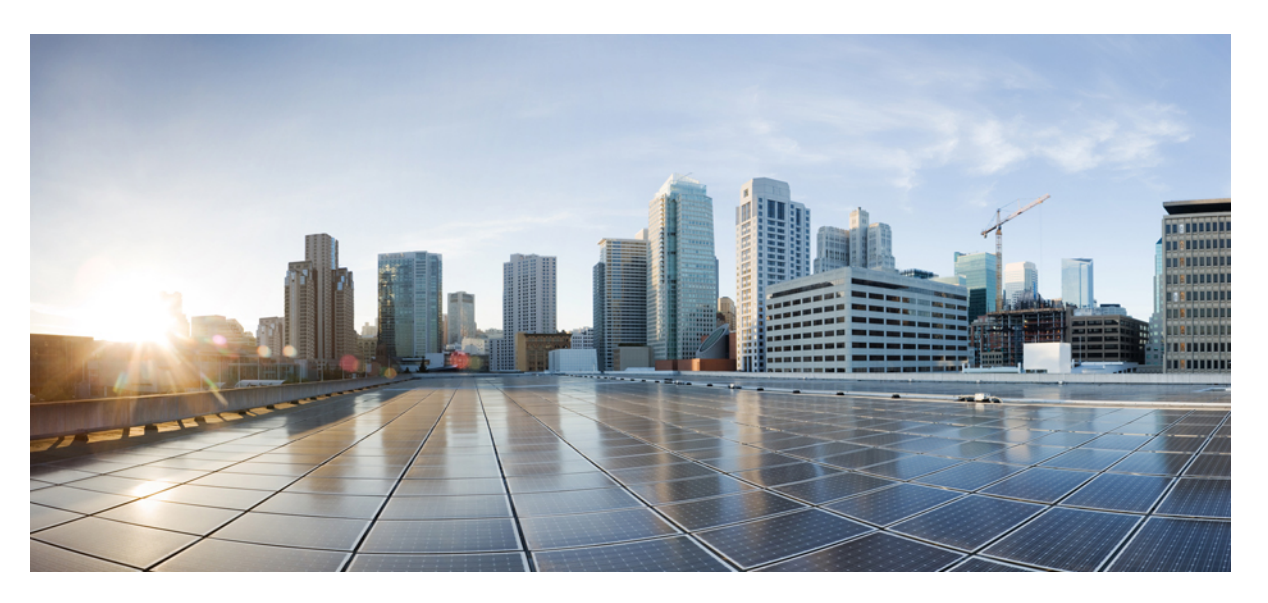

## **System Setup and Software Installation Guide for CiscoNCS 560 Series Routers, IOS XR Release 7.1.x**

**First Published:** 2020-01-29

**Last Modified:** 2020-01-23

## **Americas Headquarters**

Cisco Systems, Inc. 170 West Tasman Drive San Jose, CA 95134-1706 USA http://www.cisco.com Tel: 408 526-4000 800 553-NETS (6387) Fax: 408 527-0883

THE SPECIFICATIONS AND INFORMATION REGARDING THE PRODUCTS IN THIS MANUAL ARE SUBJECT TO CHANGE WITHOUT NOTICE. ALL STATEMENTS, INFORMATION, AND RECOMMENDATIONS IN THIS MANUAL ARE BELIEVED TO BE ACCURATE BUT ARE PRESENTED WITHOUT WARRANTY OF ANY KIND, EXPRESS OR IMPLIED. USERS MUST TAKE FULL RESPONSIBILITY FOR THEIR APPLICATION OF ANY PRODUCTS.

THE SOFTWARE LICENSE AND LIMITED WARRANTY FOR THE ACCOMPANYING PRODUCT ARE SET FORTH IN THE INFORMATION PACKET THAT SHIPPED WITH THE PRODUCT AND ARE INCORPORATED HEREIN BY THIS REFERENCE. IF YOU ARE UNABLE TO LOCATE THE SOFTWARE LICENSE OR LIMITED WARRANTY, CONTACT YOUR CISCO REPRESENTATIVE FOR A COPY.

The Cisco implementation of TCP header compression is an adaptation of a program developed by the University of California, Berkeley (UCB) as part of UCB's public domain version of the UNIX operating system. All rights reserved. Copyright © 1981, Regents of the University of California.

NOTWITHSTANDING ANY OTHER WARRANTY HEREIN, ALL DOCUMENT FILES AND SOFTWARE OF THESE SUPPLIERS ARE PROVIDED "AS IS" WITH ALL FAULTS. CISCO AND THE ABOVE-NAMED SUPPLIERS DISCLAIM ALL WARRANTIES, EXPRESSED OR IMPLIED, INCLUDING, WITHOUT LIMITATION, THOSE OF MERCHANTABILITY, FITNESS FOR A PARTICULAR PURPOSE AND NONINFRINGEMENT OR ARISING FROM A COURSE OF DEALING, USAGE, OR TRADE PRACTICE.

IN NO EVENT SHALL CISCO OR ITS SUPPLIERS BE LIABLE FOR ANY INDIRECT, SPECIAL, CONSEQUENTIAL, OR INCIDENTAL DAMAGES, INCLUDING, WITHOUT LIMITATION, LOST PROFITS OR LOSS OR DAMAGE TO DATA ARISING OUT OF THE USE OR INABILITY TO USE THIS MANUAL, EVEN IF CISCO OR ITS SUPPLIERS HAVE BEEN ADVISED OF THE POSSIBILITY OF SUCH DAMAGES.

Any Internet Protocol (IP) addresses and phone numbers used in this document are not intended to be actual addresses and phone numbers. Any examples, command display output, network topology diagrams, and other figures included in the document are shown for illustrative purposes only. Any use of actual IP addresses or phone numbers in illustrative content is unintentional and coincidental.

All printed copies and duplicate soft copies of this document are considered uncontrolled. See the current online version for the latest version.

Cisco has more than 200 offices worldwide. Addresses and phone numbers are listed on the Cisco website at www.cisco.com/go/offices.

The documentation set for this product strives to use bias-free language. For purposes of this documentation set, bias-free is defined as language that does not imply discrimination based on age, disability, gender, racial identity, ethnic identity, sexual orientation, socioeconomic status, and intersectionality. Exceptions may be present in the documentation due to language that is hardcoded in the user interfaces of the product software, language used based on standards documentation, or language that is used by a referenced third-party product.

Cisco and the Cisco logo are trademarks or registered trademarks of Cisco and/or its affiliates in the U.S. and other countries. To view a list of Cisco trademarks, go to this URL: <https://www.cisco.com/c/en/us/about/legal/trademarks.html>. Third-party trademarks mentioned are the property of their respective owners. The use of the word partner does not imply a partnership relationship between Cisco and any other company. (1721R)

© 2020 Cisco Systems, Inc. All rights reserved.

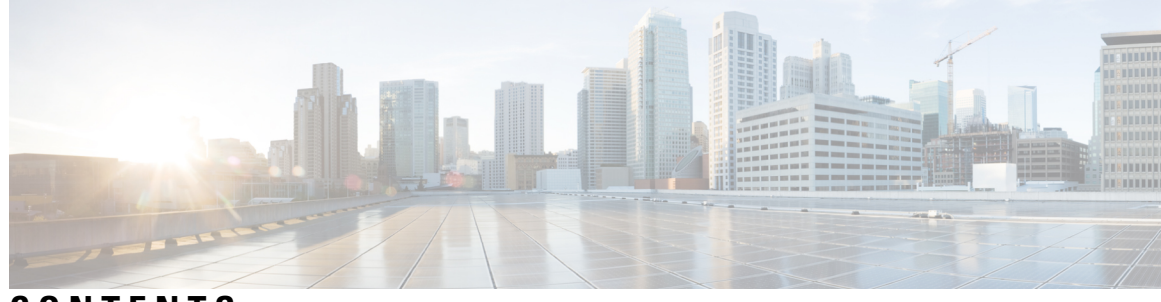

**CONTENTS**

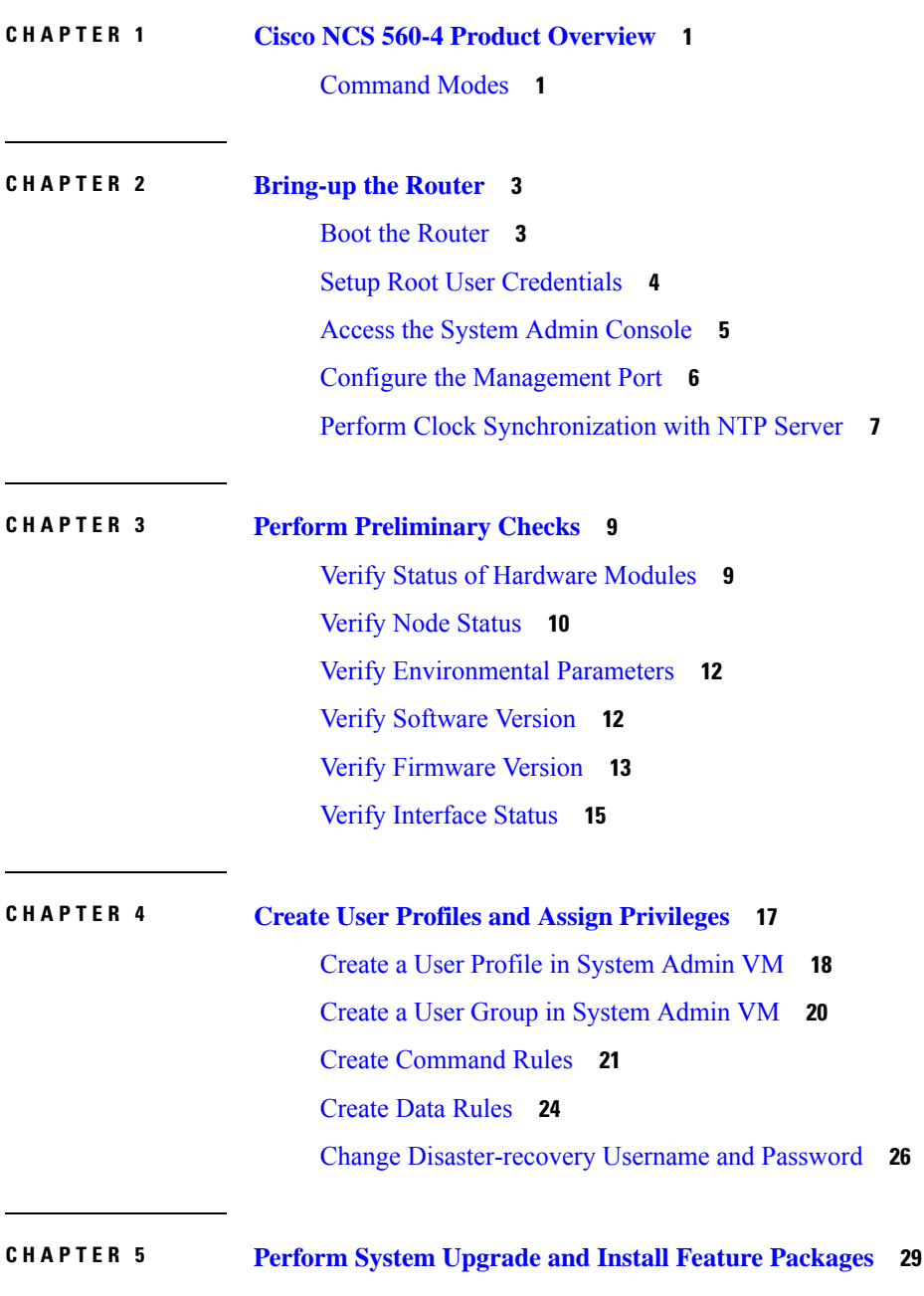

I

**System Setup and Software Installation Guide for Cisco NCS 560 Series Routers, IOS XR Release 7.1.x**

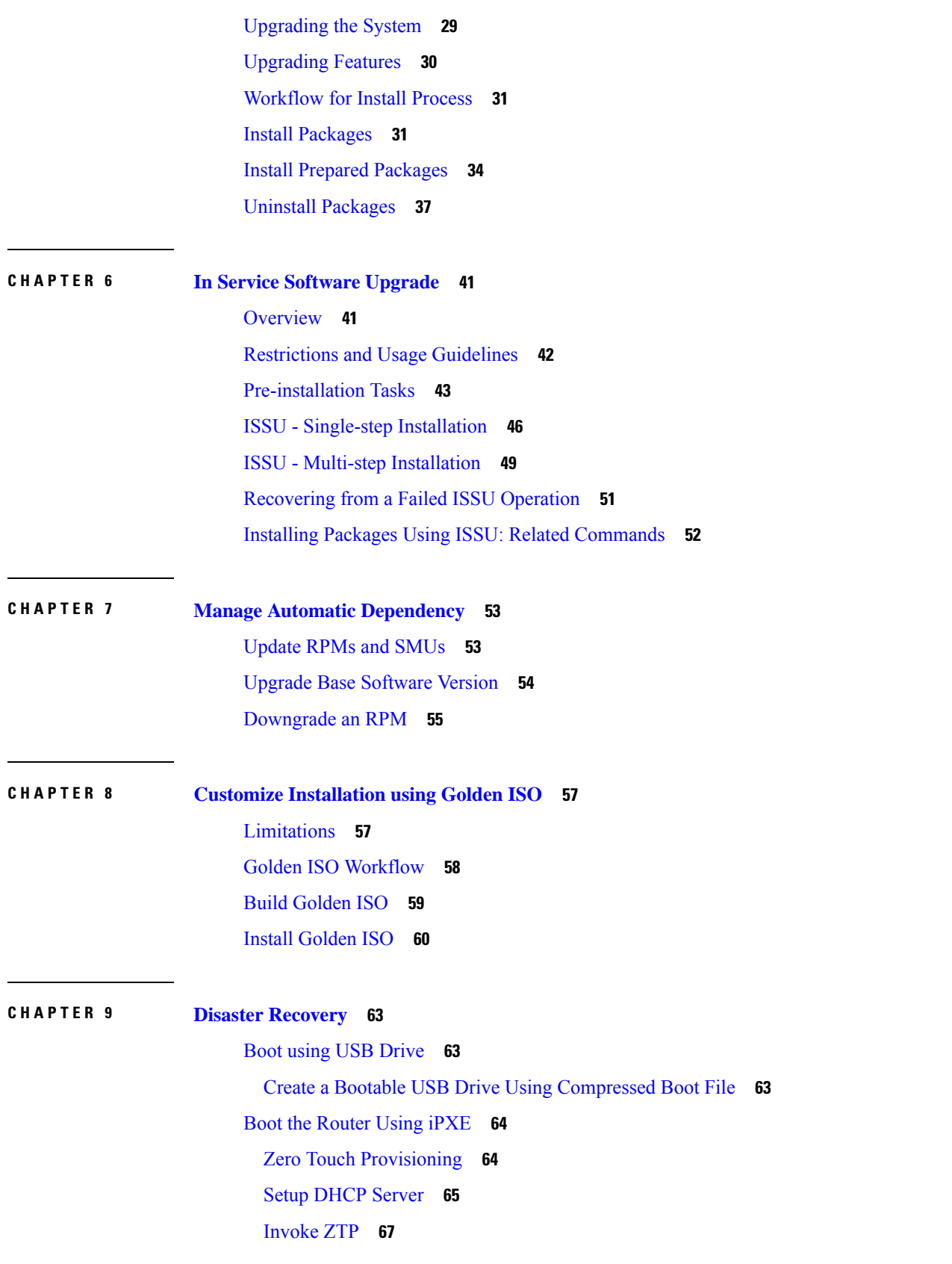

I

 $\mathbf I$ 

Invoke ZTP [Manually](#page-72-1) **67** Boot the [Router](#page-73-0) Using iPXE **68** Disaster [Recovery](#page-74-0) Using Manual iPXE Boot **69**

 $\blacksquare$ 

I

### **Contents**

I

 $\mathbf I$ 

×

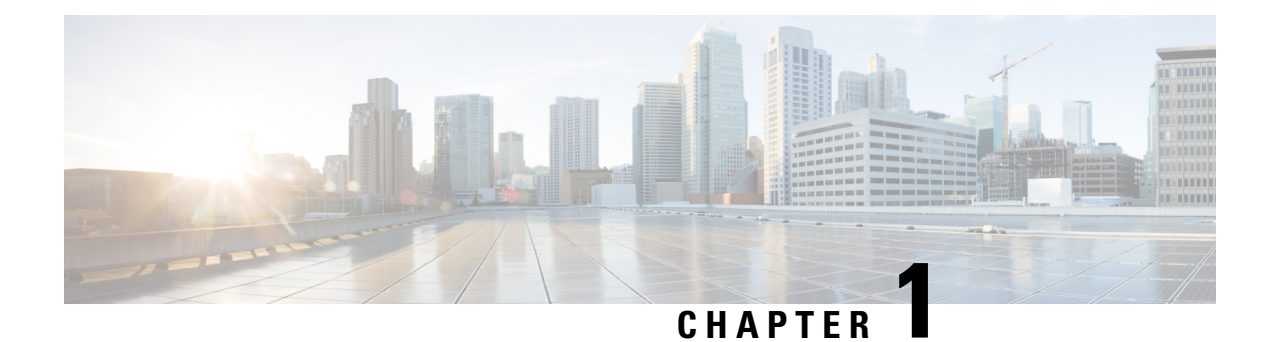

# <span id="page-6-0"></span>**Cisco NCS 560-4 Product Overview**

The Cisco NCS 560-4 Router is a four-rack unit (4-RU), fully-redundant, centralized forwarding system that has:,

- two router processor (RSP) slots
- six interface module (IM) slots
- aggregate backplane capacity of 1.8 Tbps, with 25 Gbps-capable SerDes for all IM slots

support for  $(2+1)$  power supplies capable of delivering approximately 1.5 KW power to the chassis

support for extended temperature based on route processor configuration

For more information on the Cisco NCS 560-4 router, see the *Cisco NCS 560-4 Router Hardware Installation Guide*.

The Cisco NCS 560-4 router supports the following route processors:

- N560-RSP4—a medium-scale route processor
- N560-RSP4-E—a high-performace router processor with an aggregate switching capacity of 800 Gbps.

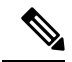

**Note** The above route processors cannot be used together in the same router.

See the *Cisco N560-RSP4 and Cisco N560-RSP4-E Route Processor Hardware Installation Guide* for more information.

• [Command](#page-6-1) Modes, on page 1

## <span id="page-6-1"></span>**Command Modes**

The command modes are applicable for the Cisco Series Routers. This table lists the command modes for the LXCs.

 $\mathbf I$ 

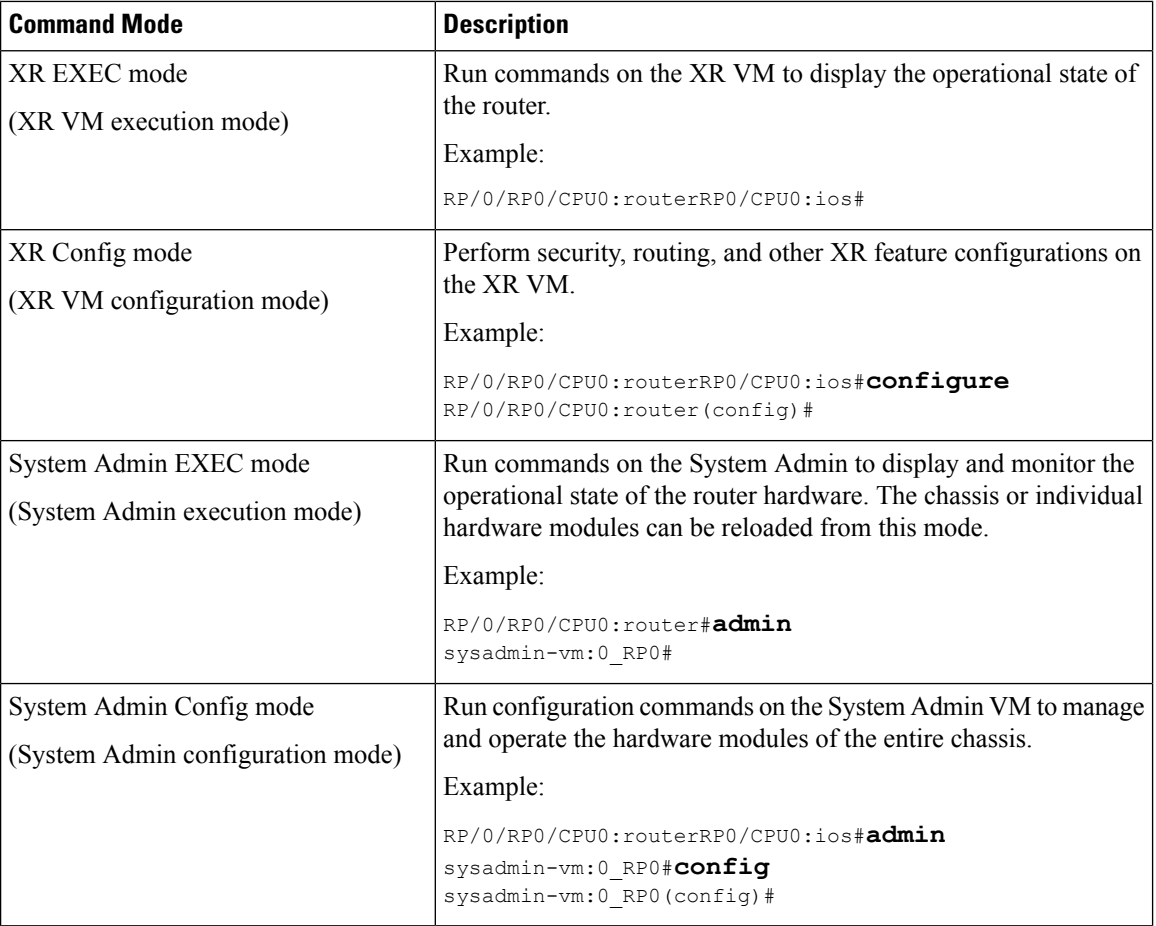

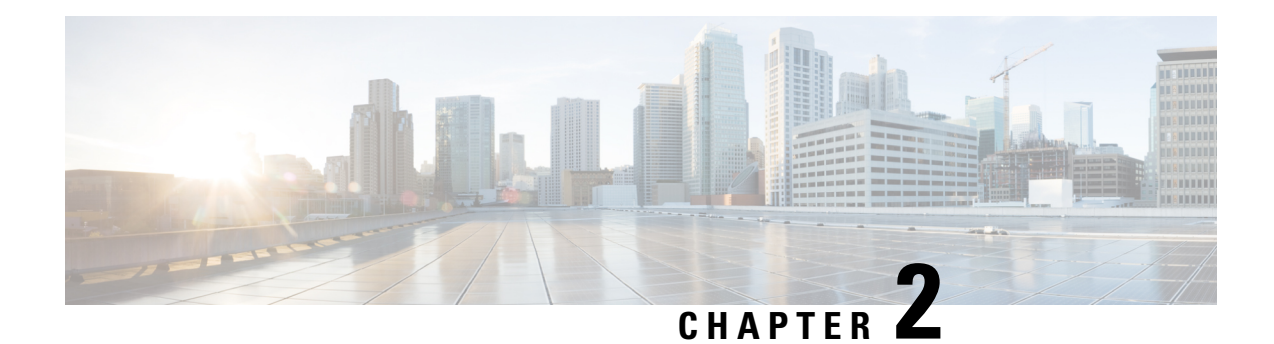

# <span id="page-8-0"></span>**Bring-up the Router**

After installing the hardware, boot the router. Connect to the XR console port and power on the router. The router completes the boot process using the pre-installed operating system (OS) image. If no image is available within the router, the router can be booted using PXE boot or an external bootable USB drive.

After booting is complete, create the root username and password, and then use it to log on to the XR console and get the router prompt. The first user created in XR console is synchronized to the System Admin console. From the XR console, access the System Admin console to configure system administration settings.

- Boot the [Router,](#page-8-1) on page 3
- Setup Root User [Credentials,](#page-9-0) on page 4
- Access the System Admin [Console,](#page-10-0) on page 5
- Configure the [Management](#page-11-0) Port, on page 6
- Perform Clock [Synchronization](#page-12-0) with NTP Server, on page 7

## <span id="page-8-1"></span>**Boot the Router**

Use the console port on the Route Processor (RP) to connect to a new router. The console port connect to the XR console by default. If necessary, subsequent connections can be established through the management port, after it is configured.

## **Procedure**

- **Step 1** Connect a terminal to the console port of the RP.
- **Step 2** Start the terminal emulation program on your workstation.

The console settings are:

- For modular chassis RP, the console settings are baud rate 9600 bps, no parity, 1 stop bits and 8 data bits
- For fixed chassis, the console settings are baud rate 115200 bps, no parity, 1 stop bits and 8 data bits.

The baud rate is set by default and cannot be changed.

## **Step 3** Power on the router.

Connect the power cord to Power Module and the router boots up. The boot process details are displayed on the console screen of the terminal emulation program.

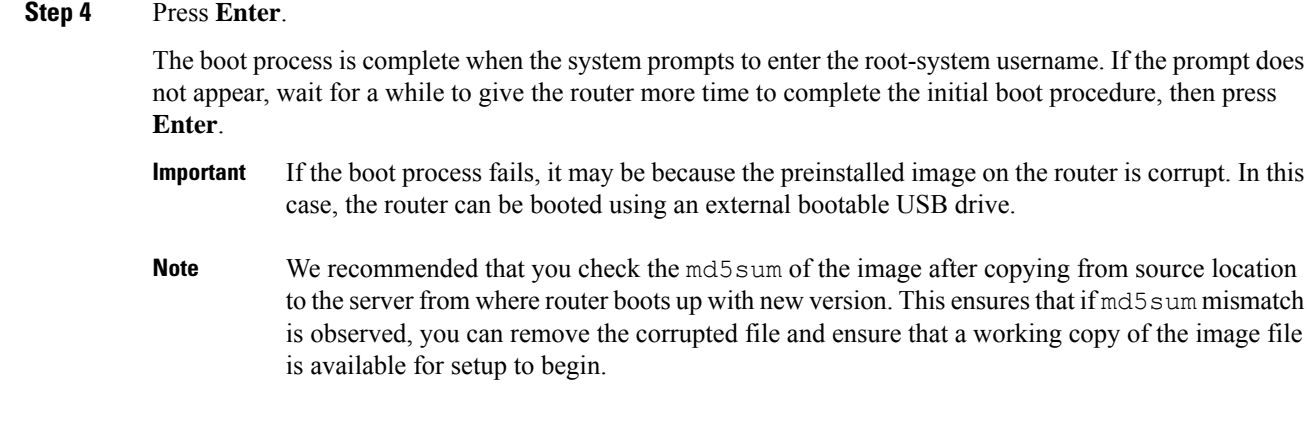

## **What to do next**

Specify the root username and password.

## <span id="page-9-0"></span>**Setup Root User Credentials**

When the router boots for the first time, the system prompts the user to configure root credentials (username and password). These credentials are configured as the root user on the XR (root-lr) console, the System Admin VM (root-system), and as disaster-recovery credentials.

#### **Procedure**

#### **Step 1 Enter root-system username:** *username*

Enter the username of the root user. The character limit is 1023. In this example, the name of the root user is "root".

The specified username is mapped to the "root-lr" group on the XR console. It is also mapped as the "root-system" user on the System Admin console. **Important**

When starting the router for the first time, or after a reimage, the router does not have any user configuration. In such cases, the router prompts you to specify the "root-system username". However, if the router has been configured previously, the router prompts you to enter the "username", as described in Step 4.

#### **Step 2 Enter secret:** *password*

Enter the password for the root user. The character range of the password is from 6 through 253 characters. The password that you type is not displayed on the CLI for security reasons.

The root username and password must be safeguarded as it has the superuser privileges. It is used to access the complete router configuration.

## **Step 3 Enter secret again:** *password*

Reenter the password for the root user. The password is not accepted if it does not match the password that is entered in the previous step. The password that you type is not displayed on the CLI for security reasons. Ш

#### **Step 4 Username:** *username*

Enter the root-system username to login to the XR VM console.

#### **Step 5 Password:** *password*

Enter the password of the root user. The correct password displays the router prompt. You are now logged into the XR VM console.

## **Step 6** (Optional) **show run username**

Displays user details.

```
username root
group root-lr
group cisco-support
secret 5 $1$NBg7$fHs1inKPZVvzqxMv775UE/
!
```
## <span id="page-10-0"></span>**Access the System Admin Console**

You must login to the System Admin console through the XR console to perform all system administration and hardware management setups.

#### **Procedure**

```
Step 1 Login to the XR console as the root user.
```
### **Step 2 admin**

## **Example:**

The login banner is enabled by default. The following example shows the command output with the login banner enabled:

RP/0/RP0/CPU0:routerRP0/CPU0:ios#admin

Mon May 22 06:57:29.350 UTC

root connected from 127.0.0.1 using console on host sysadmin-vm:0\_RP0# exit Mon May 22 06:57:32.360 UTC

The following example shows the command output with the login banner disabled:

```
RP/0/RP0/CPU0:router#admin
Thu Mar 01:07:14.509 UTC
sysadmin-vm:0_RP0# exit
```
## **Step 3** (Optional) **exit**

Return to the XR mode from the System Admin mode.

## <span id="page-11-0"></span>**Configure the Management Port**

To use the Management port for system management and remote communication, you must configure an IP address and a subnet mask for the management ethernet interface. To communicate with devices on other networks (such as remote management stations or TFTP servers), you need to configure a default (static) route for the router.

#### **Before you begin**

- Consult your network administrator or system planner to procure IP addresses and a subnet mask for the management interface.
- Physical port Ethernet 0 on RP is the management port. Ensure that the port is connected to management network.

## **Procedure**

## **Step 1 configure**

## **Example:**

RP/0/RP0/CPU0:router# configure

Enters mode.

## **Step 2 interface MgmtEth** *rack/slot/port*

#### **Example:**

RP/0/RP0/CPU0:ios(config)#interface mgmtEth 0/RP0/CPU0/0

Enters interface configuration mode for the management interface of the primary RP.

**Step 3 ipv4 address** *ipv4-address subnet-mask*

#### **Example:**

RP/0/RP0/CPU0:ios(config-if)#ipv4 address 10.1.1.1/8

Assigns an IP address and a subnet mask to the interface.

## **Step 4 no shutdown**

### **Example:**

RP/0/RP0/CPU0:ios(config-if)#no shutdown

Places the interface in an "up" state.

#### **Step 5 exit**

#### **Example:**

RP/0/RP0/CPU0:ios(config-if)#exit

Exits the Management interface configuration mode.

Repeat the above steps for the redundant route processor.

## **Step 6 ipv4 virtual address** *ipv4 virtual address subnet-mask*

## **Example:**

RP/0/RP0/CPU0:ios(config)#ipv4 virtual address 1.70.31.160 255.255.0.0

Assigns a virtual IP address and a subnet mask to the interface.

**Step 7** Use the **commit** or **end** command.

**commit** —Saves the configuration changes and remains within the configuration session.

**end** —Prompts user to take one of these actions:

- **Yes** Saves configuration changes and exits the configuration session.
- **No** —Exits the configuration session without committing the configuration changes.
- **Cancel** —Remains in the configuration session, without committing the configuration changes.

### **What to do next**

Connect to the management port to the ethernet network. With a terminal emulation program, establish a SSH or telnet connection to the management interface port using its IP address. Before establishing a telnet session, use the **telnet ipv4|ipv6 server max-servers** command in the XR Config mode, to set number of allowable telnet sessions to the router.

## <span id="page-12-0"></span>**Perform Clock Synchronization with NTP Server**

There are independent system clocks for the XR console and the System Admin console. To ensure that these clocks do not deviate from true time, they need to be synchronized with the clock of a NTP server. In this task you will configure a NTP server for the XR console. After the XR console clock is synchronized, the System Admin console clock will automatically synchronize with the XR console clock.

## **Before you begin**

Configure and connect to the management port.

## **Procedure**

**Step 1 configure**

## **Example:**

RP/0/RP0/CPU0:router# configure

Enters mode.

### **Step 2 ntp server** *server\_address*

#### **Example:**

RP/0/RP0/CPU0:routerRP0/CPU0:ios(config)#ntp server 64.90.182.55

I

The XR console clock is configured to be synchronized with the specified sever.

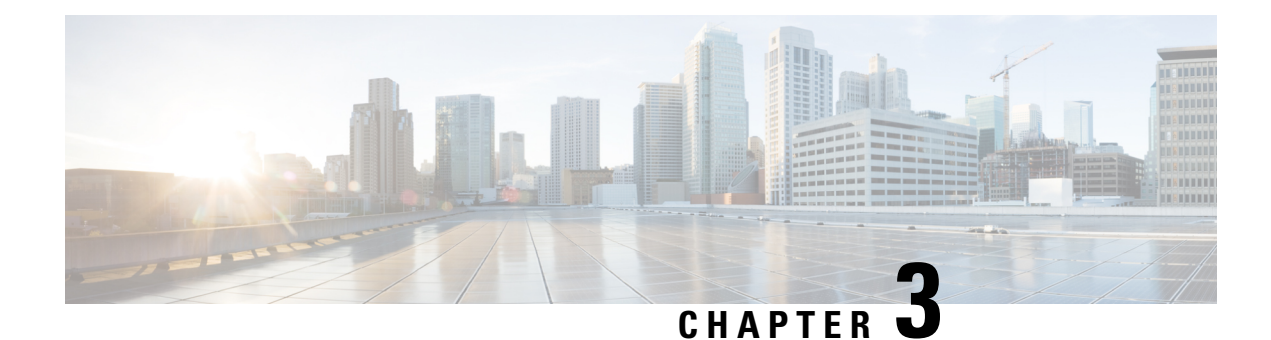

# <span id="page-14-0"></span>**Perform Preliminary Checks**

After successfully logging into the console, you must perform some preliminary checks to verify the default setup. If any setup issue is detected when these checks are performed, take corrective action before making further configurations. These preliminary checks are:

- Verify Status of [Hardware](#page-14-1) Modules, on page 9
- Verify Node [Status,](#page-15-0) on page 10
- Verify [Environmental](#page-17-0) Parameters, on page 12
- Verify [Software](#page-17-1) Version, on page 12
- Verify [Firmware](#page-18-0) Version, on page 13
- Verify [Interface](#page-20-0) Status, on page 15

## <span id="page-14-1"></span>**Verify Status of Hardware Modules**

Hardware modules include RPs, fan trays, and so on. On the router, multiple hardware modules are installed. Perform this task to verify that all hardware modules are installed correctly and are operational.

## **Before you begin**

Ensure that all required hardware modules have been installed on the router.

## **Procedure**

#### **show platform**

#### **Example:**

sysadmin-vm:0\_RP0# show platform

Displays the list of hardware modules detected on the router.

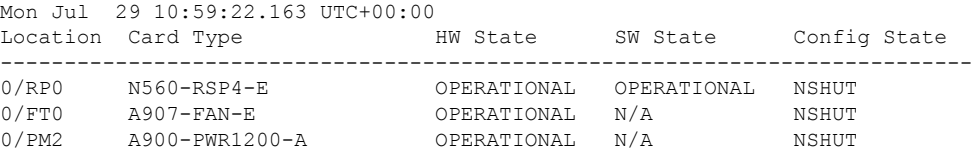

## <span id="page-15-0"></span>**Verify Node Status**

Each card on the router represents a node. The operational status of the node is verified using the **show platform** command. This command is to be executed independently from both XR and System Admin mode CLIs.

#### **Procedure**

#### **Step 1 show platform**

#### **Example:**

RP/0/RP0/CPU0:router#show platform

The **show platform** command when executed from the XR EXEC mode displays the status of XR console running on various RPs and LCs.

RP/0/RP0/CPU0:ios#show platform Wed Mar 13 22:35:22.679 IST Node Type Type State Config state -------------------------------------------------------------------------------- 0/0/CPU0 A900-IMA8CS1Z-M OPERATIONAL NSHUT 0/1/CPU0 A900-IMA8CS1Z-M OPERATIONAL NSHUT<br>0/2/CPU0 A900-IMA8CS1Z-M OPERATIONAL NSHUT 0/2/CPU0 A900-IMA8CS1Z-M OPERATIONAL NSHUT 0/3/CPU0 A900-IMA8CS1Z-M OPERATIONAL NSHUT 0/4/CPU0 A900-IMA8Z OPERATIONAL NSHUT 0/5/CPU0 A900-IMA8Z OPERATIONAL NSHUT 0/7/CPU0 N560-IMA1W OPERATIONAL NSHUT 0/9/CPU0 N560-IMA2C OPERATIONAL 0/10/CPU0 A900-IMA8Z OPERATIONAL 0/10/CPU0 A900-IMA8Z OPERATIONAL NSHUT 0/11/CPU0 A900-IMA8Z OPERATIONAL NSHUT<br>0/12/CPU0 A900-IMA8CS1Z-M OPERATIONAL NSHUT 0/12/CPU0 A900-IMA8CS1Z-M OPERATIONAL NSHUT 0/13/CPU0 A900-IMA8CS1Z-M OPERATIONAL NSHUT 0/14/CPU0 A900-IMA8CS1Z-M OPERATIONAL NSHUT 0/15/CPU0 A900-IMA8CS1Z-M OPERATIONAL NSHUT<br>0/RP0/CPU0 N560-RSP4-E(Active) IOS XR RUN NSHUT N560-RSP4-E(Active) IOS XR RUN NSHUT 0/RP1/CPU0 N560-RSP4-E(Standby) IOS XR RUN NSHUT 0/FT0/CPU0 N560-FAN-H OPERATIONAL NSHUT 0/PM0/CPU0 A900-PWR1200-A OPERATIONAL NSHUT 0/PM2/CPU0 A900-PWR1200-A OPERATIONAL NSHUT RP/0/RP0/CPU0:ios#

Verify that all RPs are listed and their state is OPERATIONAL. This indicates that the XR console is operational on the cards.

#### **Step 2 admin**

### **Example:**

RP/0/RP0/CPU0:router# admin

Enters mode.

#### **Step 3 show platform**

#### **Example:**

sysadmin-vm:0\_RP0#show platform

Ш

The **show platform** command when executed from the System Admin EXEC mode displays the status of all hardware units like cards (RPs, IMs ) and hardware modules (fan trays) on the router.

This is an example for single-chassis system:

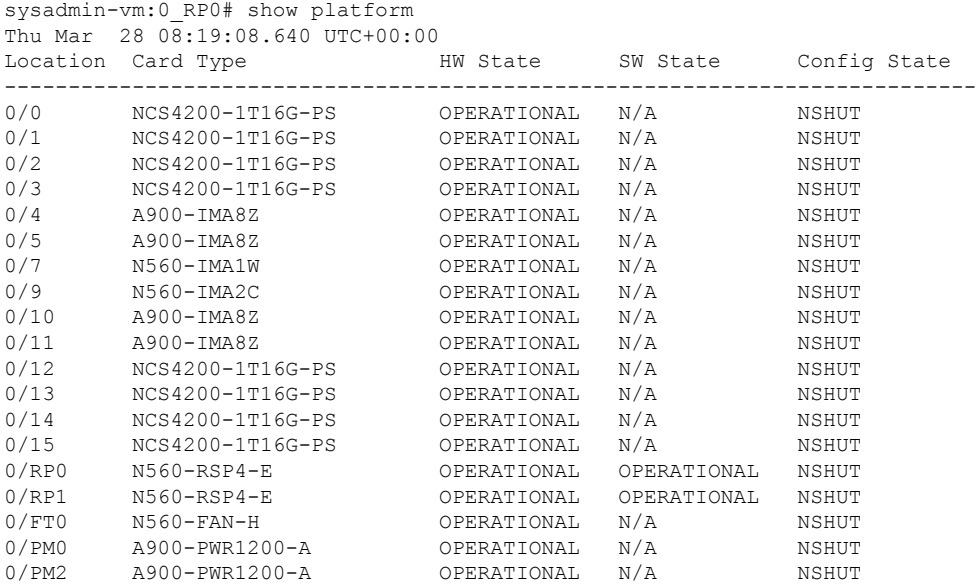

sysadmin-vm:0\_RP0#

Verify that all cards installed on the router are displayed in the result. The software state of LCs/IMs and RPs and the hardware state ofFTs and power modulesshould be "OPERATIONAL". Various hardware and software states are listed here.

Hardware states:

- OPERATIONAL—Card is operating normally and is fully functional
- POWERED\_ON—Power is on and the card is booting up
- FAILED—Card is powered on but has experienced some internal failure
- PRESENT—Card is in the shutdown state
- OFFLINE—User has changed the card state to OFFLINE. The card is accessible for diagnostics

Software states:

- OPERATIONAL—Software is operating normally and is fully functional
- SW\_INACTIVE—Software is not completely operational
- FAILED—Software is operational but the card has experienced some internal failure

## <span id="page-17-0"></span>**Verify Environmental Parameters**

The following commands display the environmental parameters. Execute these commands independently from both XR and System Admin mode commands.

### **Procedure**

## **Step 1 show environment temperatures**

#### **Example:**

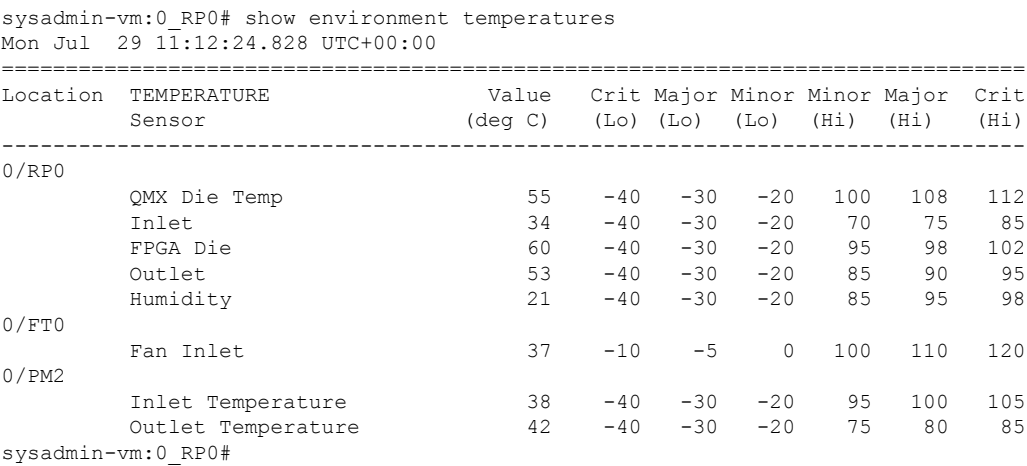

#### **Step 2 show environment fan**

#### **Example:**

sysadmin-vm:0\_RP0# show environment fan Mon Jul 29 11:13:30.258 UTC+00:00

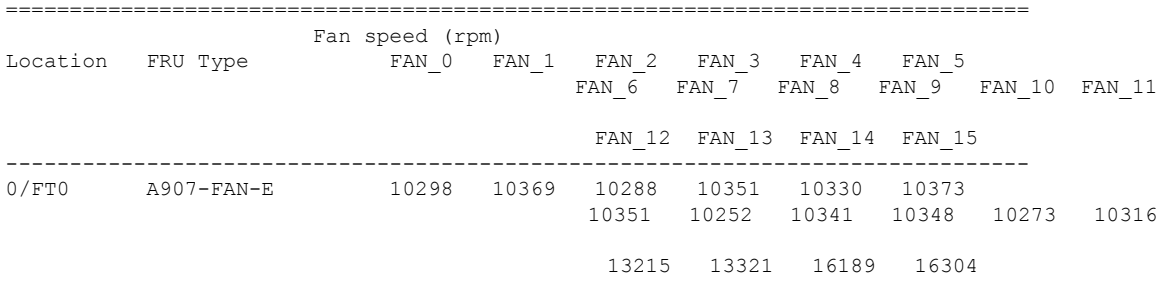

## <span id="page-17-1"></span>**Verify Software Version**

The router is shipped with the Cisco IOS XR software pre-installed. Verify that the latest version of the software is installed. If a newer version is available, perform a system upgrade. This will install the newer version of the software and provide the latest feature set on the router.

Ш

Perform this task to verify the version of Cisco IOS XR software running on the router.

#### **Procedure**

#### **show version**

#### **Example:**

RP/0/RP0/CPU0:router# show version

Displays the version of the various software components installed on the router. The result includes the version of Cisco IOS XR software and its various components.

### **Example**

## **What to do next**

Verify the result to ascertain whether a system upgrade or additional package installation is required. If that is required, refer to the tasks in the chapter Perform System Upgrade and Install Feature [Packages,](#page-34-2) on page [29](#page-34-2).

## <span id="page-18-0"></span>**Verify Firmware Version**

The firmware on various hardware components of the router must be compatible with the Cisco IOS XR image installed. Incompatibility might cause the router to malfunction. Complete thistask to verify the firmware version.

#### **Procedure**

#### **show hw-module fpd**

#### **Example:**

```
RP/0/RP0/CPU0:N560_SYSPSV#show hw-module fpd
Wed Mar 13 22:35:40.387 IST
```
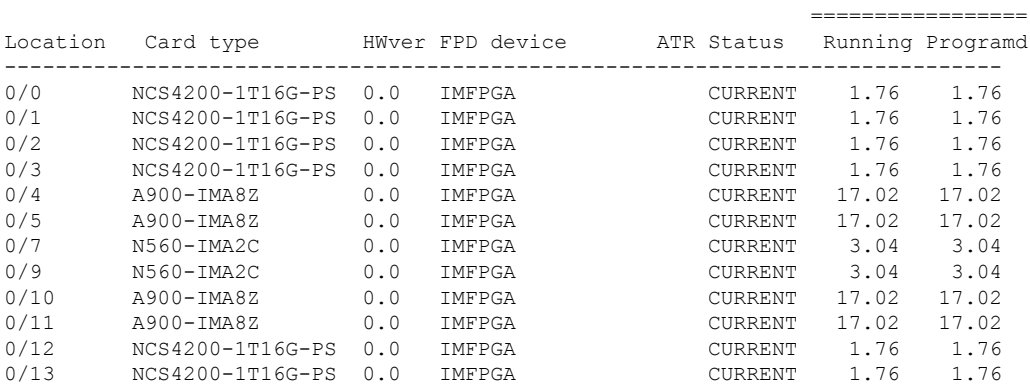

FPD Versions

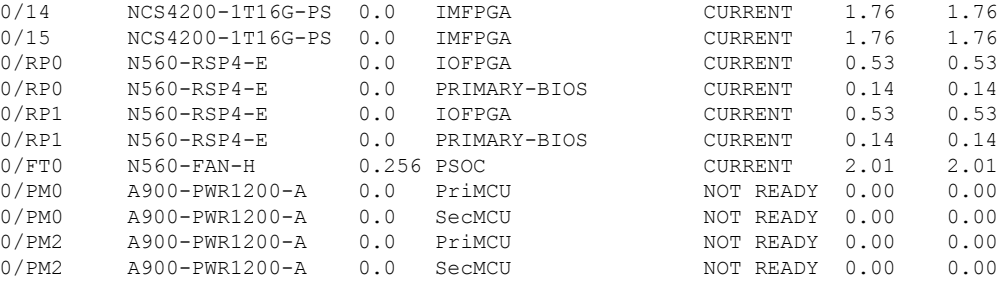

Ensure that the CFP2-DCO firmware version is also compatible with Cisco IOS XR Release 7.2.1. **Note**

**Note** To upgrade firmware on CFP2-DCO, controller optics (R/S/I/P) must be shut down.

Displays the list of hardware modules detected on the router.

**Note** This command can be run from both XR VM and System Admin VM modes.

In the above output, some of the significant fields are:

- FPD Device—Name of the hardware component, such as IO FPGA, IM FPGA, and BIOS.
- Status—Upgrade status of the firmware. The different states are:
	- CURRENT—The firmware version is the latest version.
	- READY—The firmware of the FPD is ready for an upgrade.
	- NOT READY—The firmware of the FPD is not ready for an upgrade.
	- NEED UPGD—A newer firmware version is available in the installed image. It is recommended that an upgrade be performed.
	- RLOAD REQ—The upgrade has been completed, and the ISO image requires a reload.
	- UPGD DONE—The firmware upgrade is successful.
	- UPGD FAIL—The firmware upgrade has failed.
	- BACK IMG—The firmware is corrupted. Reinstall the firmware.
	- UPGD SKIP—The upgrade has been skipped because the installed firmware version is higher than the one available in the image.
- Running—Current version of the firmware running on the FPD.
- Programmd—Version of the FPD programmed on the module.

### **What to do next**

• Upgrade the required firmware by using the **upgrade hw-module location all fpd** command in the EXEC mode. For the FPD upgrade to take effect, the router needs a power cycle.

Ш

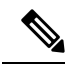

BIOS and IOFPGA upgrades require power cycle of the router for the new version to take effect. **Note**

## <span id="page-20-0"></span>**Verify Interface Status**

After the router has booted, all available interfaces must be discovered by the system. If interfaces are not discovered, it might indicate a malfunction in the unit. Complete this task to view the number of discovered interfaces.

### **Procedure**

### **show ipv4 interface summary**

#### **Example:**

RP/0/RP0/CPU0:router#show ipv4 interface summary

When a router is turned on for the first time, all interfaces are in the 'unassigned' state. Verify that the total number of interfaces displayed in the result matches with the actual number of interfaces present on the router.

In the above result:

- Assigned— An IP address is assigned to the interface.
- Unnumbered— Interface which has borrowed an IP address already configured on one of the other interfaces of the router.
- Unassigned—No IP address is assigned to the interface.

You can also use the **show interfacesbrief** and **show interfacessummary** commandsin the XR EXEC mode to verify the interface status.

 $\mathbf I$ 

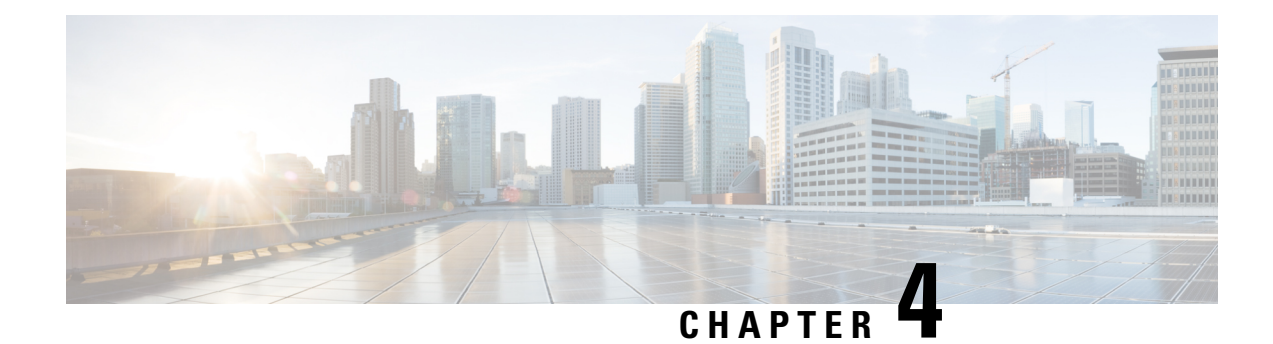

# <span id="page-22-0"></span>**Create User Profiles and Assign Privileges**

To provide controlled access to the XR and System Admin configurations on the router, user profiles are created with assigned privileges. The privileges are specified using command rules and data rules.

The authentication, authorization, and accounting (aaa) commands are used for the creation of users, groups, command rules, and data rules. The aaa commands are also used for changing the disaster-recovery password.

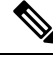

You cannot configure the external AAA server and services from the System Admin VM. It can be configured only from the XR VM. **Note**

Configure AAA authorization to restrict usersfrom uncontrolled access. If AAA authorization is not configured, the command and data rules associated to the groups that are assigned to the user are bypassed. An IOS-XR user can have full read-write access to the IOS-XR configuration through Network Configuration Protocol (NETCONF), google-defined Remote Procedure Calls (gRPC) or any YANG-based agents. In order to avoid granting uncontrolled access, enable AAA authorization before setting up any configuration.

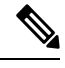

If any user on XR is deleted, the local database checks whether there is a first user on System Admin VM. **Note**

- If there is a first user, no syncing occurs.
- If there is no first user, then the first user on XR (based on the order of creation) is synced to System Admin VM.
- When a user is added in XR, if there is no user on System Admin mode, then the user is synced to sysadmin-vm. After the synchronization, any changes to the user on XR VM does not synchronize on the System Admin VM.
- A user added on the System Admin VM does not synchronize with XR VM.
- Only the first user or disaster-recovery user created on System Admin VM synchronizes with the host VM.
- Changes to credentials of first user or disaster-recovery user on System Admin VM synchronizes with the host VM.
- The first user or disaster-recovery user deleted on System Admin VM does not synchronize with the host VM. The host VM retains the user.

Users are authenticated using username and password. Authenticated users are entitled to execute commands and access data elements based on the command rules and data rules that are created and applied to user groups. All users who are part of a user group have such access privileges to the system as defined in the command rules and data rules for that user group.

The workflow for creating user profile is represented in this flow chart:

#### **Figure 1: Workflow for Creating User Profiles**

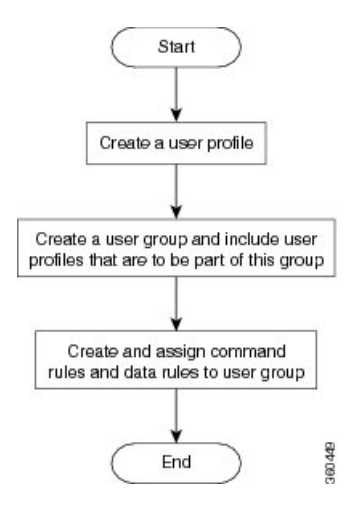

$$
\mathscr{M}
$$

The root-lr user, created for the XR VM during initial router start-up, is mapped to the root-system user for the System Admin VM. The root-system user has superuser permissions for the System Admin VM and therefore has no access restrictions. **Note**

Use the **show run aaa** command in the Config mode to view existing aaa configurations.

The topics covered in this chapter are:

- Create a User Profile in [System](#page-23-0) Admin VM, on page 18
- Create a User Group in [System](#page-25-0) Admin VM, on page 20
- Create [Command](#page-26-0) Rules, on page 21
- [Create](#page-29-0) Data Rules, on page 24
- Change [Disaster-recovery](#page-31-0) Username and Password, on page 26

## <span id="page-23-0"></span>**Create a User Profile in System Admin VM**

Create new users for the System Admin VM. Users are included in a user group and assigned certain privileges. The users have restricted access to the commands and configurations in the System Admin VM console, based on assigned privileges.

The router supports a maximum of 1024 user profiles.

The root-lr user of XR VM can access the System Admin VM by entering **Admin** command in the XR EXEC modeXR EXEC mode. The router does not prompt you to enter any username and password. The XR VM root-lr user is provided full access to the System Admin VM.

 $\mathbf{l}$ 

## **Procedure**

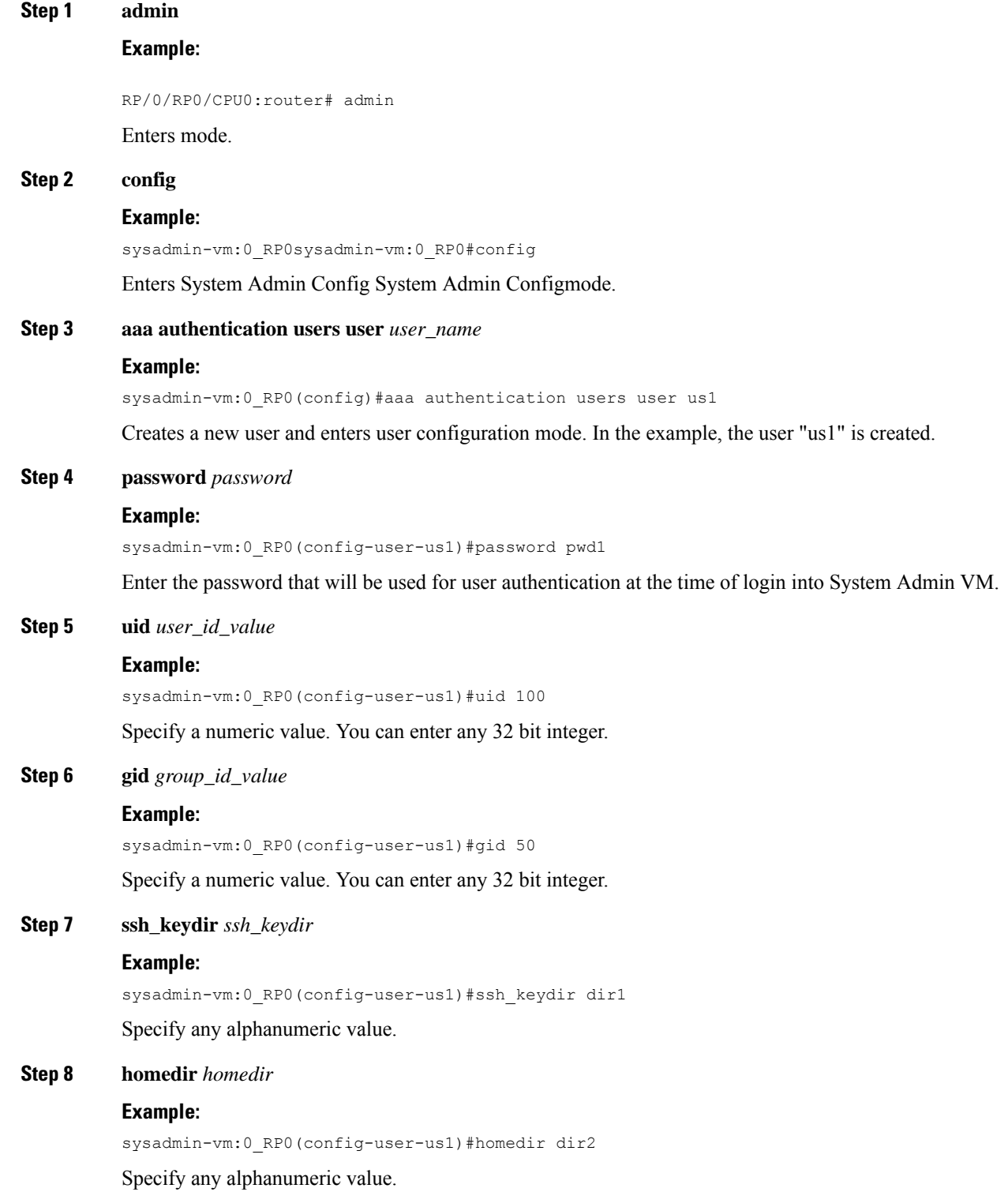

### **Step 9** Use the **commit** or **end** command.

**commit** —Saves the configuration changes and remains within the configuration session.

**end** —Prompts user to take one of these actions:

- **Yes** Saves configuration changes and exits the configuration session.
- **No** —Exits the configuration session without committing the configuration changes.
- **Cancel** —Remains in the configuration session, without committing the configuration changes.

#### **What to do next**

- Create user group that includes the user created in this task. See Create a User Group in [System](#page-25-0) Admin VM, on [page](#page-25-0) 20.
- Create command rules that apply to the user group. See Create [Command](#page-26-0) Rules, on page 21.
- Create data rules that apply to the user group. See [Create](#page-29-0) Data Rules, on page 24.

## <span id="page-25-0"></span>**Create a User Group in System Admin VM**

Create a user group for the System Admin VM.

The router supports a maximum of 32 user groups.

### **Before you begin**

Create a user profile. See the *Create User* section.

#### **Procedure**

```
Step 1 admin
         Example:
         RP/0/RP0/CPU0:router# admin
         Enters mode.
Step 2 config
         Example:
          sysadmin-vm:0_RP0#config
          Enters System Admin Config mode.
Step 3 aaa authentication groups group group_name
         Example:
```
sysadmin-vm:0\_RP0(config)#aaa authentication groups group gr1

Creates a new user group (if it is not already present) and enters the group configuration mode. In this example, the user group "gr1" is created.

By default, the user group "root-system" is created by the system at the time of root user creation. The root user is part of this user group. Users added to this group will get root user permissions. **Note**

## **Step 4 users** *user\_name*

#### **Example:**

sysadmin-vm:0\_RP0(config-group-gr1)#users us1

Specify the name of the user that should be part of the user group.

You can specify multiple user names enclosed withing double quotes. For example, **users** "*user1 user2 ...*".

**Step 5 gid** *group\_id\_value*

#### **Example:**

sysadmin-vm:0\_RP0(config-group-gr1)#gid 50

Specify a numeric value. You can enter any 32 bit integer.

**Step 6** Use the **commit** or **end** command.

**commit** —Saves the configuration changes and remains within the configuration session.

**end** —Prompts user to take one of these actions:

- **Yes** Saves configuration changes and exits the configuration session.
- **No** —Exits the configuration session without committing the configuration changes.
- **Cancel** —Remains in the configuration session, without committing the configuration changes.

## **What to do next**

- Create command rules. See Create [Command](#page-26-0) Rules, on page 21.
- Create data rules. See [Create](#page-29-0) Data Rules, on page 24.

## <span id="page-26-0"></span>**Create Command Rules**

Command rules are rules based on which users of a user group are either permitted or denied the use of certain commands. Command rules are associated to a user group and get applied to all users who are part of the user group.

A command rule is created by specifying whether an operation is permitted, or denied, on a command. This table lists possible operation and permission combinations:

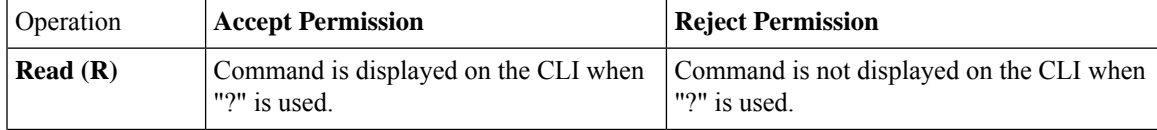

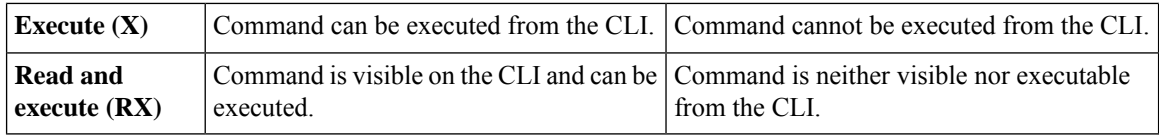

By default, all permissions are set to **Reject**.

Each command rule is identified by a number associated with it. When multiple command rules are applied to a user group, the command rule with a lower number takes precedence. For example, cmdrule 5 permits read access, while cmdrule10 rejects read access. When both these command rules are applied to the same user group, the user in this group gets read access because cmdrule 5 takes precedence.

As an example, in this task, the command rule is created to deny read and execute permissions for the "show platform" command.

#### **Before you begin**

Create an user group. See Create a User Group in [System](#page-25-0) Admin VM, on page 20.

## **Procedure**

#### **Step 1 admin**

**Example:**

RP/0/RP0/CPU0:router# admin

Enters mode.

### **Step 2 config**

#### **Example:**

sysadmin-vm:0\_RP0#config

Enters System Admin Config mode.

### **Step 3 aaa authorization cmdrules cmdrule** *command\_rule\_number*

#### **Example:**

sysadmin-vm:0\_RP0(config)#aaa authorization cmdrules cmdrule 1100

Specify a numeric value as the command rule number. You can enter a 32 bit integer.

**Important** Do no use numbers between 1 to 1000 because they are reserved by Cisco.

This command creates a new command rule (if it is not already present) and enters the command rule configuration mode. In the example, command rule "1100" is created.

By default "cmdrule 1" is created by the system when the root-system user is created. This command rule provides "accept" permission to "read" and "execute" operations for all commands. Therefore, the root user has no restrictions imposed on it, unless "cmdrule 1" is modified. **Note**

#### **Step 4 command** *command\_name*

#### **Example:**

sysadmin-vm:0\_RP0(config-cmdrule-1100)#command "show platform"

Specify the command for which permission is to be controlled.

If you enter an asterisk '\*' for **command**, it indicates that the command rule is applicable to all commands.

## **Step 5 ops**  $\{r | x | rx\}$

#### **Example:**

sysadmin-vm:0\_RP0(config-cmdrule-1100)#ops rx

Specify the operation for which permission has to be specified:

- **r** Read
- **x** Execute
- **rx** Read and execute

### **Step 6 action** {**accept** | **accept\_log** | **reject**}

#### **Example:**

sysadmin-vm:0\_RP0(config-cmdrule-1100)#action reject

Specify whether users are permitted or denied the use of the operation.

- **accept** users are permitted to perform the operation
- **accept\_log** users are permitted to perform the operation and every access attempt is logged.
- **reject** users are restricted from performing the operation.
- **Step 7 group** *user\_group\_name*

#### **Example:**

sysadmin-vm:0\_RP0(config-cmdrule-1100)#group gr1

Specify the user group on which the command rule is applied.

**Step 8 context** *connection\_type*

## **Example:**

sysadmin-vm:0 RP0(config-cmdrule-1100)#context \*

Specify the type of connection to which this rule applies. The connection type can be *netconf* (Network Configuration Protocol), *cli* (Command Line Interface), or *xml* (Extensible Markup Language ). It is recommended that you enter an asterisk '\*'; this indicates that the command rule applies to all connection types.

**Step 9** Use the **commit** or **end** command.

**commit** —Saves the configuration changes and remains within the configuration session.

**end** —Prompts user to take one of these actions:

- **Yes** Saves configuration changes and exits the configuration session.
- **No** —Exits the configuration session without committing the configuration changes.
- **Cancel** —Remains in the configuration session, without committing the configuration changes.

## **What to do next**

Create data rules. See [Create](#page-29-0) Data Rules, on page 24.

## <span id="page-29-0"></span>**Create Data Rules**

Data rules are rules based on which users of the user group are either permitted, or denied, accessing and modifying configuration data elements. The data rules are associated to a user group. The data rules get applied to all users who are part of the user group.

Each data rule is identified by a number associated to it. When multiple data rules are applied to a user group, the data rule with a lower number takes precedence.

#### **Before you begin**

Create an user group. See Create a User Group in [System](#page-25-0) Admin VM, on page 20.

## **Procedure**

#### **Step 1 admin**

**Example:**

RP/0/RP0/CPU0:router# admin

Enters mode.

#### **Step 2 config**

#### **Example:**

sysadmin-vm:0\_RP0#config

Enters System Admin Config mode.

#### **Step 3 aaa authorization datarules datarule** *data\_rule\_number*

#### **Example:**

sysadmin-vm:0\_RP0(config)#aaa authorization datarules datarule 1100

Specify a numeric value as the data rule number. You can enter a 32 bit integer.

**Important** Do no use numbers between 1 to 1000 because they are reserved by Cisco.

This command creates a new data rule (if it is not already present) and enters the data rule configuration mode. In the example, data rule "1100" is created.

By default "datarule 1" is created by the system when the root-system user is created. This data rule provides "accept" permission to "read", "write", and "execute" operationsfor all configuration data. Therefore, the root user has no restrictions imposed on it, unless "datarule 1" is modified. **Note**

### **Step 4 keypath** *keypath*

#### **Example:**

sysadmin-vm:0\_RP0(config-datarule-1100)#keypath /aaa/disaster-recovery

Specify the keypath of the data element. The keypath is an expression defining the location of the data element. If you enter an asterisk '\*' for **keypath** , it indicates that the command rule is applicable to all configuration data.

#### **Step 5 ops** *operation*

## **Example:**

sysadmin-vm:0\_RP0(config-datarule-1100)#ops rw

Specify the operation for which permission has to be specified. Various operations are identified by these letters:

- c—Create
- d—Delete
- u—Update
- w— Write (a combination of create, update, and delete)
- r—Read
- x—Execute

#### **Step 6 action** {**accept** | **accept\_log** | **reject**}

#### **Example:**

```
sysadmin-vm:0_RP0(config-datarule-1100)#action reject
```
Specify whether users are permitted or denied the operation.

- **accept** users are permitted to perform the operation
- **accept\_log** users are permitted to perform the operation and every access attempt is logged
- **reject** users are restricted from performing the operation
- **Step 7 group** *user\_group\_name*

#### **Example:**

sysadmin-vm:0\_RP0(config-datarule-1100)#group gr1

Specify the user group on which the data rule is applied. Multiple group names can also be specified.

**Step 8 context** *connection type*

### **Example:**

sysadmin-vm:0 RP0(config-datarule-1100)#context \*

Specify the type of connection to which this rule applies. The connection type can be *netconf* (Network Configuration Protocol), *cli* (Command Line Interface), or *xml* (Extensible Markup Language ). It is recommended that you enter an asterisk '\*', which indicates that the command applies to all connection types.

**Step 9 namespace** *namespace*

#### **Example:**

sysadmin-vm:0 RP0(config-datarule-1100)#namespace \*

Enter asterisk '\*' to indicate that the data rule is applicable for all namespace values.

**Step 10** Use the **commit** or **end** command.

**commit** —Saves the configuration changes and remains within the configuration session.

**end** —Prompts user to take one of these actions:

- **Yes** Saves configuration changes and exits the configuration session.
- **No** —Exits the configuration session without committing the configuration changes.
- **Cancel** —Remains in the configuration session, without committing the configuration changes.

## <span id="page-31-0"></span>**Change Disaster-recovery Username and Password**

When you define the root-system username and password initially after starting the router, the same username and password gets mapped as the disaster-recovery username and password for the System Admin console. However, it can be changed.

The disaster-recovery username and password is useful in these scenarios:

- Access the system when the AAA database, which is the default source for authentication in System Admin console is corrupted.
- Access the system through the management port, when, for some reason, the System Admin console is not working.
- Create new users by accessing the System Admin console using the disaster-recovery username and password, when the regular username and password is forgotten.

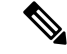

**Note** On the router, you can configure only one disaster-recovery username and password at a time.

## **Procedure**

**Step 1 admin**

```
Example:
```
**Example:**

RP/0/RP0/CPU0:router# admin Enters mode.

**Step 2 config**

sysadmin-vm:0\_RP0#config

Enters System Admin Config mode.

### **Step 3 aaa disaster-recovery username** *username* **password** *password*

### **Example:**

sysadmin-vm:0\_RP0(config)#aaa disaster-recovery username us1 password pwd1

Specify the disaster-recovery username and the password. You have to select an existing user as the disaster-recovery user. In the example, 'us1' is selected as the disaster-recovery user and assigned the password as 'pwd1'. The password can be entered as a plain text or md5 digest string.

When you need to make use of the disaster recovery username, you need to enter it as *username***@localhost**.

**Step 4** Use the **commit** or **end** command.

**commit** —Saves the configuration changes and remains within the configuration session.

**end** —Prompts user to take one of these actions:

- **Yes** Saves configuration changes and exits the configuration session.
- **No** —Exits the configuration session without committing the configuration changes.
- **Cancel** —Remains in the configuration session, without committing the configuration changes.

 $\mathbf I$ 

×

<span id="page-34-2"></span><span id="page-34-0"></span>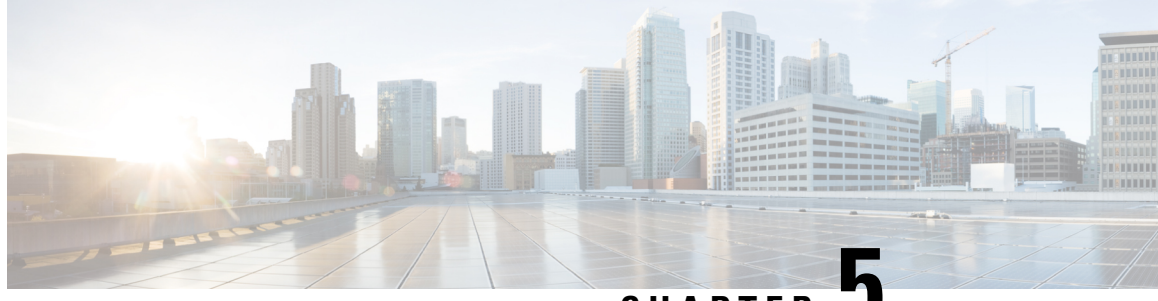

## **CHAPTER 5**

# **Perform System Upgrade and Install Feature Packages**

The system upgrade and package installation processes are executed using **install** commands on the router. The processes involve adding and activating the iso images (*.iso*) and feature packages on the router. These files are accessed from a network server and then activated on the router. If the installed package or SMU causes any issue on the router, it can be uninstalled.

The topics covered in this chapter are:

- [Upgrading](#page-34-1) the System, on page 29
- [Upgrading](#page-35-0) Features, on page 30
- [Workflow](#page-36-0) for Install Process, on page 31
- Install [Packages,](#page-36-1) on page 31
- Install Prepared [Packages,](#page-39-0) on page 34
- Uninstall [Packages,](#page-42-0) on page 37

## <span id="page-34-1"></span>**Upgrading the System**

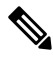

If an interface on a router does not have a configuration and is brought up by performing no-shut operation, then upon router reload, the interface state changes to **admin-shutdown** automatically. **Note**

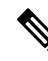

Ensure that you have adequate disk space. Run the **fsck** command to check the status of the file system, for a successful IOS XR upgrade. You must run the **fsck** command in the System Admin EXEC mode to install a System Admin package, and in the XR EXEC mode to install the XR package. All install commands are applicable in both the System Admin EXEC mode and in XR EXEC mode. System Admin install operations are done from XR EXEC mode. **Note**

System upgrade is done by installing a base package–Cisco IOS XR Unicast Routing Core Bundle.

The filename for this bundle is *ncs560-mini-x.iso*.

Install this ISO image using **install** commands. For more information about the install process, see [Workflow](#page-36-0) for Install [Process,](#page-36-0) on page 31.

⁄N **Caution** Do not perform any install operations when the router is reloading. Do not reload the router during an upgrade operation.

**Note**

Ensure that you perform a chassis reload to enable hardware programming if a chassis upgrade through ISSU to IOS XR Release 7.6.x and later from an earlier software version. The chassis reload is mandatory, if you must enable a maximum MTU value of 9646 on applicable interfaces.

Cisco IOS XR supports RPM signing and signature verification for Cisco IOS XR RPM packages in the ISO and upgrade images. All RPM packages in the Cisco IOS XR ISO and upgrade images are signed to ensure cryptographic integrity and authenticity. This guarantees that the RPM packages have not been tampered with and the RPM packages are from Cisco IOS XR. The private key, which is used for signing the RPM packages, is created and securely maintained by Cisco.

For more information on upgrading the system and the Cisco RPMS, see *Manage Automatic Dependency* chapter.

## <span id="page-35-0"></span>**Upgrading Features**

Upgrading features is the process of deploying new features and software patches on the router. Feature upgrade is done by installing package files, termed simply, packages. Software patch installation is done by installing Software Maintenance Upgrade (SMU) files.

Installing a package on the router installs specific features that are part of that package. Cisco IOS XR software is divided into various software packages; this enables you to select the features to run on your router. Each package contains components that perform a specific set of router functions, such as routing, security, and so on.

For example, the components of the routing package are split into individual RPMs, such as BGP and OSPF. BGPis a mandatory RPM which is a part of the base software version and hence cannot be removed. Optional RPMs such as OSPF can be added and removed as required.

The naming convention of the package is  $\epsilon_{\text{platform}>-\epsilon\text{pkg}>-\epsilon\text{pkg}}$  version>- $\epsilon$ release version>.<architecture>.rpm. Standard packages are:

- ncs560-mpls-*<package-versison>*-*<release-number>*.x86\_64.rpm
- ncs560-isis-*<package-versison>*-*<release-number>*.x86\_64.rpm
- ncs560-mcast-*<package-versison>*-*<release-number>*.x86\_64.rpm
- ncs560-mgbl-*<package-versison>*-*<release-number>*.x86\_64.rpm
- ncs560-bgp-*<package-versison>*-*<release-number>*.x86\_64.rpm
- ncs560-ospf-*<package-versison>*-*<release-number>*.x86\_64.rpm
- ncs560-mpls-te-rsvp-*<package-versison>*-*<release-number>*.x86\_64.rpm
- ncs560-li-*<package-versison>*-*<release-number>*.x86\_64.rpm
- ncs560-eigrp-*<package-versison>*-*<release-number>*.x86\_64.rpm
- ncs560-k9sec-*<package-versison>*-*<release-number>*.x86\_64.rpm

Package and SMU installation is performed using **install** commands. For more information about the install process, see the *Install Packages* section.

There are separate packages and SMUs for the XR VM and the System Admin VM. They can be identified by their filenames. The XR and System Admin packages and SMUs can be activated from XR and System Admin VMs.

For more information on upgrading the system and the RPMs, see *Cisco IOS XR Flexible Packaging Configuration Guide*.

#### **Third-party SMUs**

Consider these points while activating and deactivating third-party SMUs:

- To activate a third-party SMU you should have a corresponding base package.
- When you activate a third-party SMU, the corresponding third-party base package state is inactive, this is an expected behavior.
- To deactivate a third-party SMU, you should activate corresponding third-party base package.

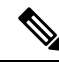

**Note** All SMUs are bundled together with the base package in a TAR file.

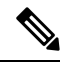

**Note** All Cisco RPMs have the platform name in the file name. For example, **ncs560**-sysadmin.

## <span id="page-36-0"></span>**Workflow for Install Process**

The workflow for installation and uninstallation processes is depicted in this flowchart.

For installing a package, see Install Packages, on page 31. For uninstalling a package, see Uninstall Packages, on [page](#page-42-0) 37.

## **Install Packages**

Complete this task to upgrade the system or install a patch. The system upgrade is done using an ISO image file, while the patch installation is done using packages and SMUs. This task is also used to install *.rpm* files. The *.rpm* file contains multiple packages and SMUs that are merged into a single file. The packaging format defines one RPM per component, without dependency on the card type.

**Note**

- The System Admin package and XR package can be executed using **install** commands in the System Admin EXEC and XR EXEC mode. All **install** commands are applicable in both these modes.
	- Install operation over IPv6 is not supported.

The workflow for installing a package is shown in this flowchart.

### **Before you begin**

- Review the Install the Latest FPD on the Cisco [NCS560](https://www.cisco.com/c/en/us/support/docs/routers/ncs-560-7-sys-e-router/217510-installing-latest-fpd-on-the-cisco-ncs56.html) Routers TechNote.
- Configure and connect to the management port. The installable file is accessed through the management port. For details about configuring the management port, see Configure the [Management](#page-11-0) Port.
- Copy the package to be installed either on the router's hard disk or on a network server to which the router has access.

## **Procedure**

## **Step 1** Execute one of these:

- **install add source** *<tftp transfer protocol>/package\_path*/ *filename1 filename2 ...*
- **install add source** *<ftp or sftp transfer protocol>//user@server:/package\_path*/ *filename1 filename2 ...*

#### **Example:**

```
RP/0/RP0/CPU0:router# install add source /harddisk:/ncs560-mpls-1.0.0.0-r60023I.x86_64.rpm
ncs560-mgbl-2.0.0.0-r60023I.x86_64.rpm
RP0
RP/0/RP0/CPU0:router# install add source
/harddisk:/ncs560-mpls-te-rsvp-1.0.0.0-<release-number>.x86_64.rpm
ncs560-mgbl-1.0.0.0-<release-number>.x86_64.rpm
```
#### or

```
RP/0/RP0/CPU0:router# install add source sftp://root@8.33.5.15:/auto/ncs/package/
RP/0/RP0/CPU0:router# install add source
/harddisk:/ncs560-mpls-1.0.0.0-<release-number>.x86_64.rpm
ncs560-mgbl-2.0.0.0-<release-number>.x86_64.rpm
RP/0/RP0/CPU0:router# install add source
/harddisk:/ncs560-mpls-te-rsvp-1.0.0.0-<release-number>.x86_64.rpm
ncs560-mgbl-1.0.0.0-<release-number>.x86_64.rpm
```
**Note** A space must be provided between the *package\_path* and *filename*.

The software files are unpacked from the package and added to the software repository. This operation might take time depending on the size of the files being added. The operation is performed in asynchronous mode. The **install add** command runs in the background, and the EXEC prompt is returned as soon as possible.

The repositories for the XR VM and the System Admin VM are different. The system automatically adds a routing package to the XR VM repository and a system administration package to the System Admin VM repository. **Note**

## **Step 2 show install request**

### **Example:**

```
RP/0/RP0/CPU0:router#show install request
Thu Mar 28 13:29:03.219 IST
```

```
The install add operation 36 is 30% complete
RP/0/RP0/CPU0:router#
```
(Optional) Displays the operation ID of the add operation and its status. The operation ID can be later used to execute the **activate** command.

Install operation 8 is still in progress

For system administration packages, the remaining steps must be performed from the System Admin EXEC mode. Use the **admin** command to enter the System Aadmin EXEC mode.

## **Step 3 show install repository**

#### **Example:**

RP/0/RP0/CPU0:router# show install repository all

Displays packagesthat are added to the repository.Packages are displayed only after the install add operation is complete.

### **Step 4 show install inactive**

#### **Example:**

RP/0/RP0/CPU0:router# show install inactive

Displays inactive packages that are present in the repository. Only inactive packages can be activated.

### **Step 5** Execute one of the following:

- **install activate** *package\_name*
- **install activate id** *operation\_id*

#### **Example:**

RP/0/RP0/CPU0:router# install activate ncs560-mcast-1.0.0.0-<release-number>.x86\_64.rpm ncs560-mpls-1.0.0.0-<release-number>.x86\_64.rpm

The *operation\_id* is that of the **install add** operation. This command can also be run from System Admin mode. The package configurations are made active on the router. As a result, new features and software fixes take effect. This operation is performed in asynchronous mode. The **install activate** command runs in the background, and the EXEC prompt is returned.

If you use the operation ID, all packages that were added in the specified operation are activated together. For example, if 5 packages are added in operation 8, by executing **install activate id8**, all 5 packages are activated together. You do not have to activate the packages individually.

Activation does not happen instantaneously, but takes some time. Activation of some SMUs require a manual reloading of the router. When such SMUs are activated, a warning message is displayed to perform reload. The components of the SMU get activated only after the reload is complete. Perform router reload immediately after executing the **install activate** command. If the SMU has dependency on both XR VM and System Admin VM, perform the reload after activating the SMU in both VMs so that they take effect simultaneously. To reload the router, use the **hw-module location all reload** command from the System Admin EXEC mode.

### **Step 6 show install active**

**Example:**

RP/0/RP0/CPU0:router# show install active

Displays packages that are active.

## **Step 7 install commit**

#### **Example:**

RP/0/RP0/CPU0:router# install commit

Commits the XR newly active software. To commit both XR and System Admin software, use **install commit system**.

## **Installing Packages: Related Commands**

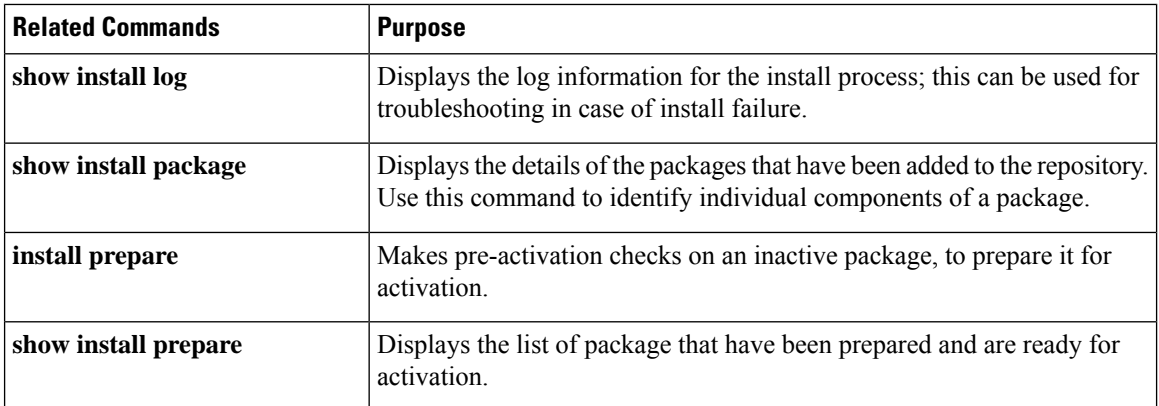

### **What to do next**

- After performing a system upgrade, upgrade FPD by using the **upgrade hw-module location all fpd all** command from the System Aadmin EXEC mode. The progress of FPD upgrade process can be monitored using the **show hw-module fpd** command in the System Aadmin EXEC mode. Reload the router after the FPD upgrade is completed.
- Verify the installation using the **install verify packages** command.
- Uninstall the packages or SMUs if their installation causes any issues on the router. See Uninstall Packages, on [page](#page-42-0) 37.

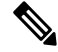

**Note**

ISO images cannot be uninstalled. However, you can perform a system downgrade by installing an older ISO version.

# **Install Prepared Packages**

• If the installable file is corrupted, the prepare processfails. This provides an early warning of the problem. If the corrupted file was activated directly, it might cause router malfunction.

• Directly activating an ISO image for system upgrade takes considerable time during which the router is not usable. However, if the image is prepared before activation, not only does the prepare process run asynchronously, but when the prepared image is subsequently activated, the activation process too takes less time. As a result, the router downtime is reduced.

A system upgrade or feature upgrade is performed by activating the ISO image file, packages, and SMUs. It is possible to prepare these installable files before activation. During the prepare phase, preactivation checks are made and the components of the installable files are loaded on to the router setup. The prepare process runs in the background and the router is fully usable during this time. When the prepare phase is over, all the prepared files can be activated instantaneously. The advantages of preparing before activation are:

- If the installable file is corrupted, the prepare process fails. This provides an early warning of the problem. If the corrupted file was activated directly, it might cause router malfunction.
- Directly activating an ISO image for system upgrade takes considerable time during which the router is not usable. However, if the image is prepared before activation, not only does the prepare process run asynchronously, but when the prepared image is subsequently activated, the activation process too takes less time. As a result, the router downtime is considerably reduced.
- Performs disk-space check that is required for a successful operation. This quantifies the disk-space deficit, and provides you possible alternatives to free up space in the filesystem.
- Performs package compatibility check. This ensures that all the required installation packages are available. For any package compatibility check error, details of the package and version are logged.

Complete this task to upgrade the system and install packages by making use of the prepare operation.

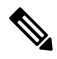

Depending on whether you are installing a System Admin package or a XR package, execute the **install** commands in the System Admin EXEC mode or XR EXEC mode respectively. All **install** commands are applicable in both these modes. System Admin install operations can be done from XR mode. **Note**

### **Procedure**

**Step 1** Add the required ISO image and packages to the repository. For details, see Install [Packages,](#page-36-0) on page 31.

## **Step 2 show install repository**

#### **Example:**

RP/0/RP0/CPU0:router#show install repository

Perform this step to verify that the required installable files are available in the repository. Packages are displayed only after the "install add" operation is complete.

## **Step 3** Execute one of these:

- **install prepare** *package\_name*
- **install prepare id** *operation\_id*

## **Example:**

The prepare process takes place. This operation is performed in asynchronous mode. The **install prepare** command runs in the background, and the EXEC prompt is returned as soon as possible.

If you use the operation ID, all packages that were added in the specified operation are prepared together. For example, if 5 packages are added in operation 8, by executing **install prepare id 8**, all 5 packages are prepared together. You do not have to prepare the packages individually.

## **Step 4 show install prepare**

#### **Example:**

RP/0/RP0/CPU0:router#show install prepare

Displays packages that are prepared. From the result, verify that all the required packages have been prepared.

## **Step 5 install activate**

### **Example:**

RP/0/RP0/CPU0:router#install activate

All the packages that have been prepared are activated together to make the package configurations active on the router.

**Note** You should not specify any package name or operation ID in the CLI.

Activations of some SMUs require manual reload of the router. When such SMUs are activated, a warning message is displayed to perform reload. The components of the SMU get activated only after the reload is complete.Perform router reload immediately after the execution of the **install activate** command is completed.

## **Step 6 show install active**

#### **Example:**

RP/0/RP0/CPU0:router#show install active

Displays packages that are active.

From the result, verify that on all RPs and LCs, the same image and package versions are active.

### **Step 7 install commit**

### **Example:**

RP/0/RP0/CPU0:router#install commit

## **Installing Packages: Related Commands**

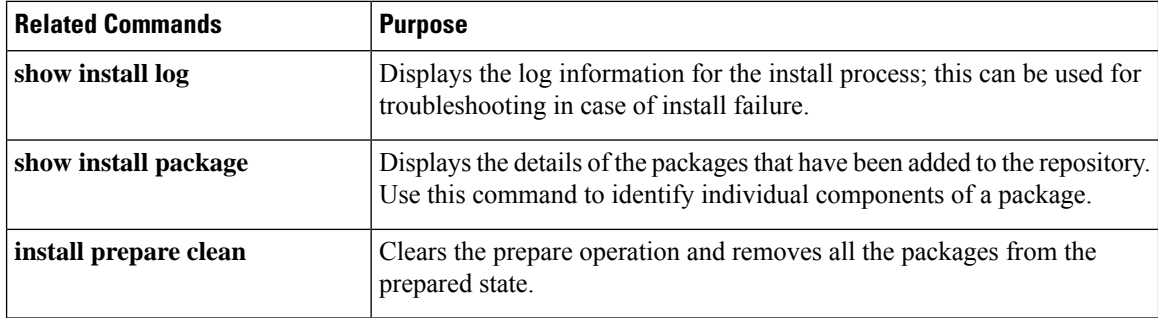

Ш

## **What to do next**

- After performing a system upgrade, upgrade FPD by using the **upgrade hw-module location all fpd all** command from the System Admin EXEC mode. The progress of FPD upgrade process can be monitored using the **show hw-module fpd** command in the System Admin EXEC mode. Reload the router after the FPD upgrade is completed.
- Verify the installation using the **install verify packages** command.
- Uninstall the packages or SMUs if their installation causes any issues on the router. See Uninstall Packages.

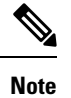

ISO images cannot be uninstalled. However, you can perform a system downgrade by installing an older ISO version.

## <span id="page-42-0"></span>**Uninstall Packages**

Complete this task to uninstall a package. All router functionalities that are part of the uninstalled package are deactivated. Packages that are added in the XR VM cannot be uninstalled from the System Admin VM. However, the cross VM operation allows System Admin packages to be deactivated from XR as well.

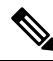

Installed ISO images cannot be uninstalled. Also, kernel SMUs that install third party SMU on host, XR VM and System Admin VM, cannot be uninstalled. However, subsequent installation of ISO image or kernel SMU overwrites the existing installation. **Note**

The workflow for uninstalling a package is shown in this flowchart.

#### **Figure 2: Uninstalling Packages Workflow**

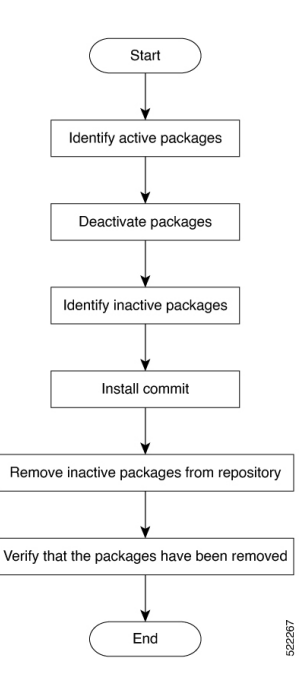

This task uninstalls XR VM packages. If you need to uninstall System Admin packages, run the same commands from the System Admin EXEC mode.

#### **Procedure**

## **Step 1 show install active**

#### **Example:**

RP/0/RP0/CPU0:router#show install active

Displays active packages. Only active packages can be deactivated.

## **Step 2** Execute one of these:

- **install deactivate** *package\_name*
- **install deactivate id** *operation\_id*

## **Example:**

The *operation\_id* is the ID from **install add** operation. All features and software patches associated with the package are deactivated. You can specify multiple package names and deactivate them simultaneously.

If you use the operation ID, all packages that were added in the specified operation are deactivated together. You do not have to deactivate the packages individually. If System admin packages were added as a part of the **install add** operation (of the ID used in deactivate) then those packages will also be deactivated.

### **Step 3 show install inactive**

## **Example:**

RP/0/RP0/CPU0:router#show install inactive

The deactivated packages are now listed as inactive packages. Only inactive packages can be removed from the repository.

## **Step 4 install commit**

**Step 5 install remove** *package\_name*

## **Example:**

The inactive packages are removed from the repository.

Use the **install remove** command with the **id** *operation-id* keyword and argument to remove all packages that were added for the specified operation ID.

You can also use the **install remove inactive all** to remove all inactive packages from XR and System Admin.

## **Step 6 show install repository**

## **Example:**

RP/0/RP0/CPU0:router#show install repository

Displays packages available in the repository. The package that are removed are no longer displayed in the result.

## **What to do next**

Install required packages. .

 $\mathbf I$ 

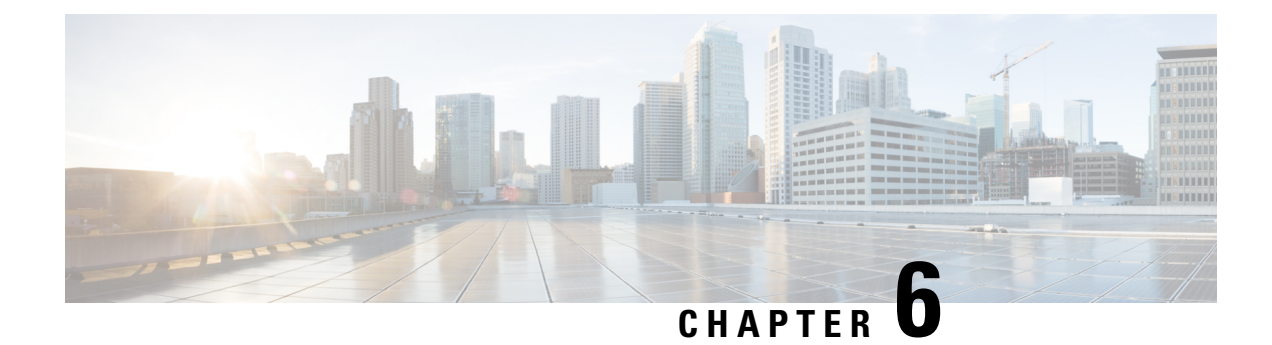

# **In Service Software Upgrade**

This document contains the following topics:

- [Overview,](#page-46-0) on page 41
- [Restrictions](#page-47-0) and Usage Guidelines, on page 42
- [Pre-installation](#page-48-0) Tasks, on page 43
- ISSU Single-step [Installation,](#page-51-0) on page 46
- ISSU Multi-step [Installation,](#page-54-0) on page 49
- [Recovering](#page-56-0) from a Failed ISSU Operation, on page 51
- Installing Packages Using ISSU: Related [Commands,](#page-57-0) on page 52

## <span id="page-46-0"></span>**Overview**

In-Service Software Upgrade (ISSU) provides the ability to upgrade the IOS XR 64-bit version on the routers with minimal disruption on the control plane and forwarding plane. ISSU supports upgrading a Cisco IOS XR 64-bit image from a lower to a higher version. ISSU supports Zero Topology Loss (ZTL) and Minimum Packet Loss (MPL). Packet loss is for less than 50 milliseconds unless specified otherwise in the *Release Notes*.

SMUs containing software fixes also can be installed using ISSU. See the corresponding SMU Readme for more information on installing the fixes.

You can perform ISSU installation in a single-step or as multi-step processs. However, you must perform the pre-installation tasks before executing ISSU. During the pre-installation tasks and ISSU execution, V1 refers to the image currently running on the router and V2 refers to the upgraded image.

ISSU execution contains the following phases:

- Prepare phase: The installable files are pre-checked and loaded on the router before activation. This phase is optional.
- Activate phase: The new image (V2) is downloaded to all nodes in the router replacing the old image (V1). This phase can be either run in consequent phases like Load, Run, and Cleanup or by using a one-shot Activate phase.
- Commit phase: In this phase, the ISSU installation is committed (complete with V2) on all nodes.

ISSU supports upgrading the System Admin VM and XR VM individually. Using ISSU, the System Admin VM and XR VM can also be upgraded sequentially. The upgrade sequence is *System Admin ISSU* followed by *IOS XR ISSU*.

<span id="page-47-0"></span>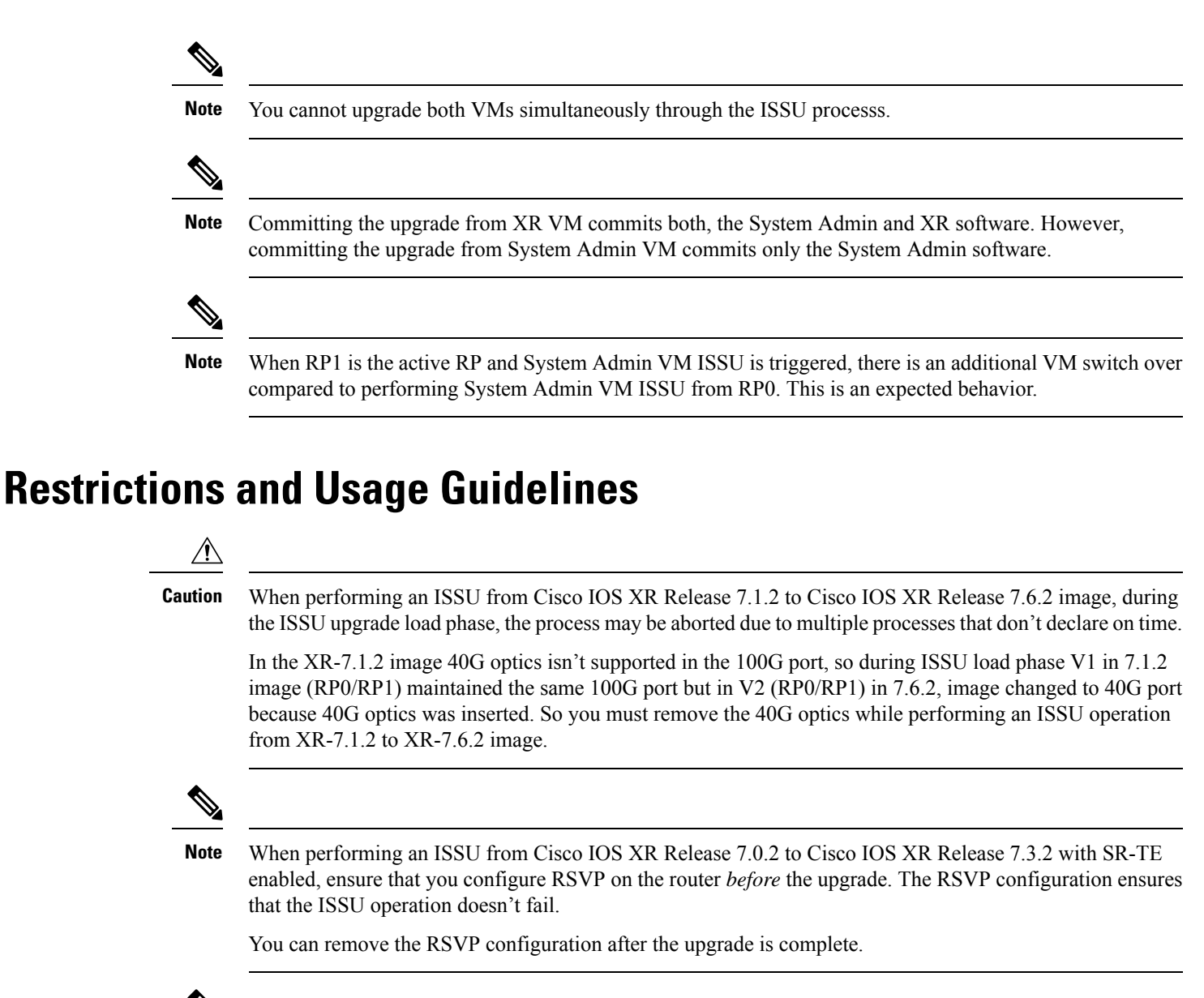

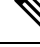

Before performing the ISSU-SMU deactivation, ensure that you consider the dependencies on the relevant SMUs already present on the router. This consideration avoids conflicts between components during ISSU operation. **Note**

- ISSU is supported only from one Extended Maintenance Release (EMR) to another. For more information on types of releases, see [Guidelines](https://www.cisco.com/c/en/us/products/collateral/ios-nx-os-software/ios-xr-software/product_bulletin_c25-478699.html) for Cisco IOS XR Software.
- ISSU-SMUs support activation and deactivation.
- ISSU isn't supported when there's a kernel change.
- ISSU isn't supported with a reload SMU. For more information on SMUs, see IOS XR [Software](https://www.cisco.com/c/en/us/support/docs/ios-nx-os-software/ios-xr-software/116332-maintain-ios-xr-smu-00.html) [Maintenance](https://www.cisco.com/c/en/us/support/docs/ios-nx-os-software/ios-xr-software/116332-maintain-ios-xr-smu-00.html) Updates (SMUs).

П

## <span id="page-48-0"></span>**Pre-installation Tasks**

## **Procedure**

**Step 1** Configure NTP on the XR VM. When NTP is configured, the System Admin VM automatically syncronizes with NTP running on the RP. If the NTP server is not available, configure clock on both, the XR VM and the System Admin VM in configuration mode. Ensure that your clock is set to the correct location and timezone.

#### **Example:**

RP/0/RP0/CPU0:ios# **show ntp associations**

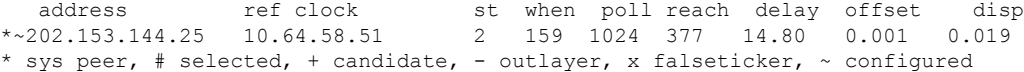

RP/0/RP0/CPU0:ios# **admin show ntp associations**

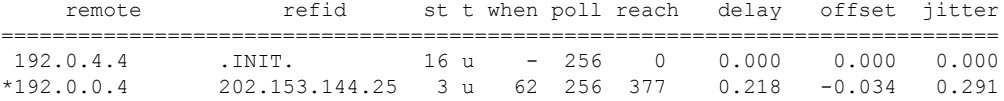

RP/0/RP0/CPU0:ios#

**Step 2** Using the **show redundancy summary** command, ensure that the dual RP systems are synchronized and they are in active and standby roles respectively. The RP status should either be *Final Band* or *Running*.

#### **Example:**

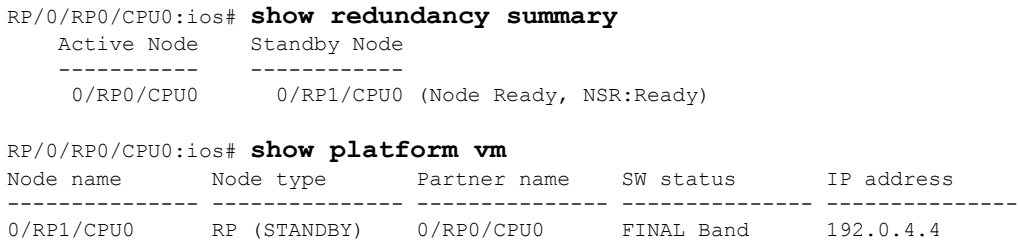

0/RP0/CPU0 RP (ACTIVE) 0/RP1/CPU0 FINAL Band 192.0.0.4

RP/0/RP0/CPU0:ios#

**Step 3** Ensure that the firmware on the RP and interface modules (IMs) is upgraded to the latest version. You can upgrade the router cards in a single step by using the **upgrade hw-module location all fpd all** command. Use the **show hw-module location fpd** command to verify the firmware versions.

#### **Example:**

```
RP/0/RP0/CPU0:ios# show hw-module fpd
Sun Apr 5 12:47:21.347 CEST
                                                    FPD Versions
                                                    =================
Location Card type HWver FPD device ATR Status Running Programd
-----------------------------------------------------------------------------------
0/1 A900-IMA8CS1Z-M 0.0 IMFPGA CURRENT 1.95 1.95<br>0/5 A900-IMA82 0.0 IMFPGA CURRENT 17.05 17.05
0/5 A900-IMA8Z 0.0 IMFPGA CURRENT 17.05 17.05
0/9 N560-IMA2C 0.0 IMFPGA CURRENT 4.80 4.80
```
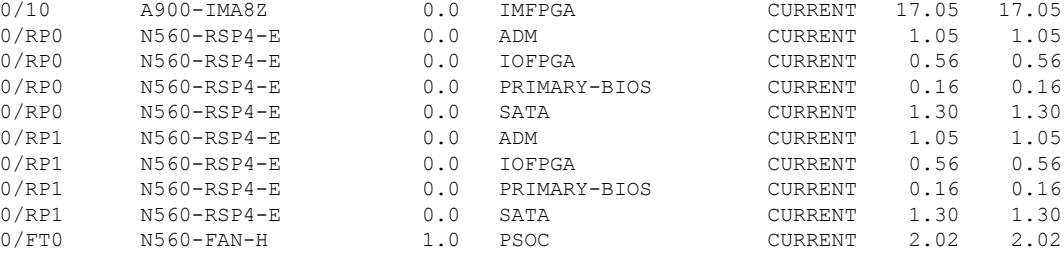

RP/0/RP0/CPU0:ios#

**Step 4** Check the disk storage space on both, System Admin VM and XR VM and ensure that sufficient disk space is available. Remove files such as, show-tech, cores, kernel dumps, manually created text, log, debug information and so on. This example shows verifying the disk storage space for System Admin VM and XR VM on both RPs. You must also verify the disk space on both RPs. If required, verify the disk storage on line cards using the **show media location** command.

## **Example:**

RP/0/RP0/CPU0:ios# **show media location all**

Media Information for node0\_RP1\_CPU0.

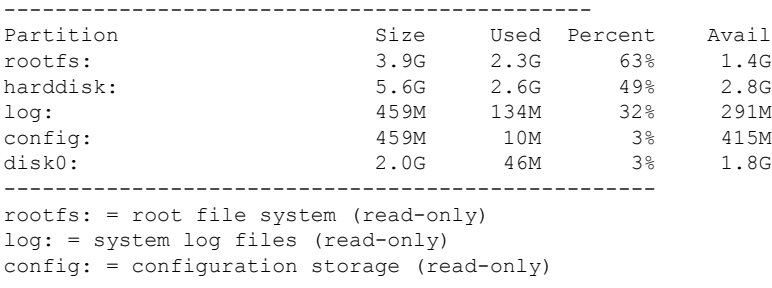

Media Information for node0\_RP0\_CPU0.

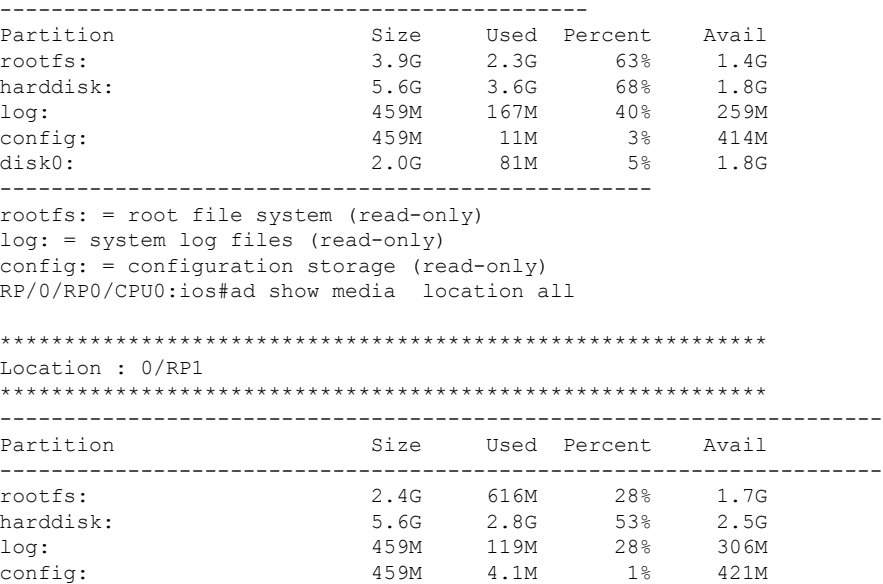

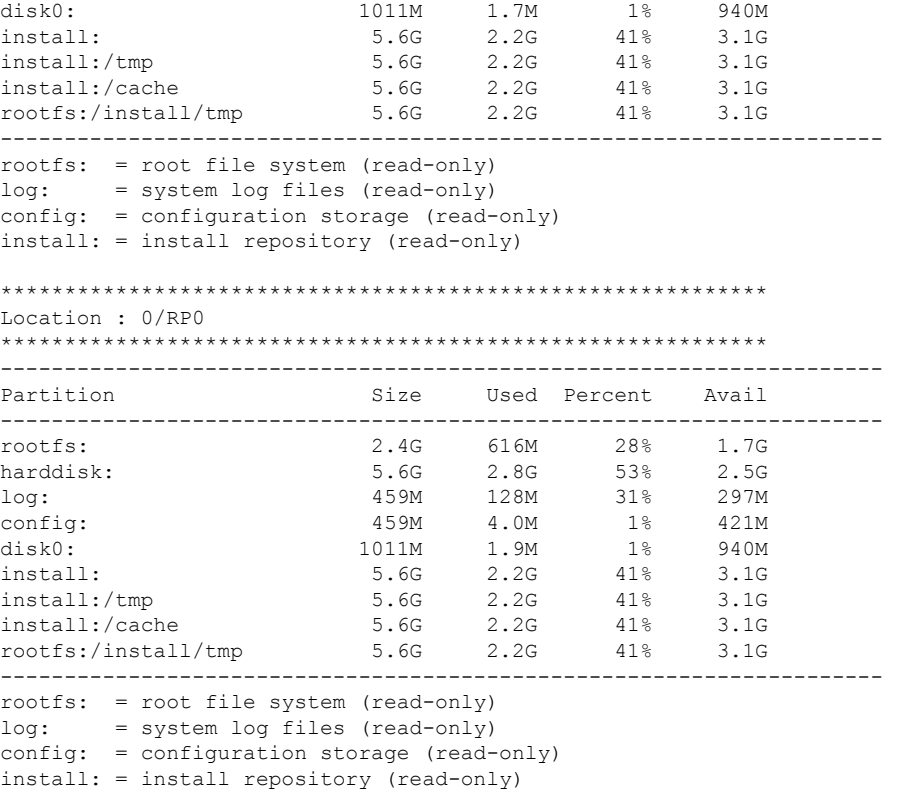

RP/0/RP0/CPU0:ios#

**Step 5** Populate the repository with RPMs and SMUs. Pick and install individual RPMs and SMUs, one by one, or make a tarball and install it, or break it down with multiple tarballs.

#### **Example:**

RP/0/RP0/CPU0:ios# **install add source harddisk:/ 702\_ncs560\_V2.tar**

```
Fri Apr 3 11:02:01.208 UTC
Apr 03 11:02:03 Install operation 7 started by sanity:
install add source harddisk:/ 702_ncs560_V2.tar
Apr 03 11:02:10 Install operation will continue in the background
RP/0/RP0/CPU0:tb2-ncs560-pe1#
```
RP/0/RP0/CPU0:ios# **show install request**

```
Fri Apr 3 11:02:41.567 UTC
User sanity, Op Id 7
install add
702_ncs560_V2.tar
The install add operation 7 is 60% complete
Add validate request sent to sysadmin
```
RP/0/RP0/CPU0:ios#

**Step 6** Use the **show install repository command** to validate that packages, images, or SMUs are populated properly in the router's repository. There should be a one to one relationship between V1 and V2 images and SMUs. For example, if you install a SMU on V1, you also need the corresponding V2 version in the repository to execute ISSU.

#### **Example:**

RP/0/RP0/CPU0:ios# **show install repository | in mini**

ncs560-mini-x-6.6.3 **<— V1 iso image currently running**

ncs560-mini-x-7.0.2 **<— V2 iso image to upgrade**

RP/0/RP0/CPU0:ios#

If you are using the **install activate issu ncs560-mini-x-7.0.2** command in the *sysadmin* prompt, the system automatically extracts the sysadmin and host ISO files and continues with the sysadmin ISSU operation. You must extract the XR IOS file separately for the XR ISSU to take place.

**Step 7** Depending on the version of the image, extract the ISO image in System Admin VM or XR VM.

#### **Example:**

For XR VM:

RP/0/RP0/CPU0:ios# **install extract ncs560-mini-x-7.0.2**

Wed Apr 1 23:07:10.119 UTC+00:00 RP/0/RP0/CPU0:ios#

RP/0/RP0/CPU0:ios# **show install repository | in xr** ncs560-xr-6.6.3 ncs560-xr-7.0.2 **extracted V2 image** RP/0/RP0/CPU0:ios#

#### For System Admin VM:

sysadmin-vm:0\_RP0# **install extract ncs560-mini-x-7.0.2**

```
Wed Apr 1 23:07:10.119 UTC+00:00
result Wed Apr 1 23:07:11 2020 Install operation 1 (install extract) started by user
'sanity' will continue asynchronously.
sysadmin-vm:0_RP0#
sysadmin-vm:0_RP0# show install repository all | in sys|host
ncs560-sysadmin-6.6.3
host-6.6.3
ncs560-sysadmin-7.0.2 extracted V2 image
host-7.0.2 extracted V2 image
```
sysadmin-vm:0\_RP0#

## <span id="page-51-0"></span>**ISSU - Single-step Installation**

To perform ISSU on the router, ISSU must be performed for both, System Admin VM and XR VM in the following order—first, System Admin VM (under the admin prompt) and then XR VM (under the IOS-XR prompt).

Ш

This section shows how to perform ISSU on the router with the IOS XR 64-bit image in a single step. You can either upgrade the system or install a patch in a single step. The system upgrade is done using an ISO image file, while the patch installation is done using packages and SMUs.

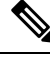

Depending on whether you are installing a System Admin package or a XR package, execute these commands in the System Admin EXEC mode or XR EXEC mode respectively **Note**

### **Before you begin**

- Copy the package to be installed either on the router's hard disk or on a network server to which the router has access.
- Ensure that the dual route processor (RP) system with standby is in "is ready" state.

#### **Procedure**

**Step 1** Use the **install activate issu** command to activate the ISSU installation in XR VM or System Admin VM in a single step.

#### **Example:**

For System Admin VM:

sysadmin-vm:0\_RP0# **install activate issu ncs560-sysadmin**-*release-version* **host**-*release-version*

#### For XR VM:

RP/0/RP0/CPU0:ios# **install activate issu ncs560-xr**-*release-version package-name-release-version*

### **Step 2** Use the **install commit** command to commit the newly-active software.

#### **Example:**

For System Admin VM:

sysadmin-vm:0\_RP0# install commit

For XR VM:

RP/0/RP0/CPU0:ios# install commit

## **Example**

This example shows how to perform System Admin VM upgrade using ISSU and how to verify the installation using the show commands.

```
sysadmin-vm:0_RP0# show install repository all | in sys|host
ncs560-sysadmin-6.6.3
host-6.6.3
ncs560-sysadmin-7.0.2
```

```
host-7.0.2
sysadmin-vm:0_RP0:# install activate issu ncs560-sysadmin-7.0.2 host-7.0.2
This install operation will result in admin VMs reload
Do you want to proceed [yes/no]: yes
Proceeding with operation
 result Wed Oct 31 21:12:21 2018 Install operation 2 (install prepare and activate issu)
started by user 'root' will continue asynchronously.
sysadmin-vm:0_RP0:#
!# Monitoring the progress of the installation.
!# The installation may take up to 30 minutes.
sysadmin-vm:0_RP0:# show install request
User root, Op Id 2
install prepare issu
host-7.0.2
This operation is 40% complete
Waiting for agents to complete host prepare ..
sysadmin-vm:0_RP0:#
sysadmin-vm:0_RP0:# show install request
User root, Op Id 2
install activate issu
ISSU stage Phase1
ncs560-sysadmin-7.0.2
  Node 0/RP0 [RP] : 90% of current state is completed
  Node 0/RP1 [RP] : 90% of current state is completed
sysadmin-vm:0_RP0:MYISSU#
!# Message after successful completion. Admin VM will reload after this message. . There
should be no packet drop.
0/RP0/ADMIN0:Oct 31 21:27:53.260 : inst_mgr[5019]: %INFRA-INSTMGR-2-OPERATION_SUCCESS :
Install operation 2 completed successfully
!# Verifying the active package
sysadmin-vm:0_RP1# show install active summary
Active Packages: 1
       ncs560-sysadmin-7.0.2 version=7.0.2 [Boot image]
!# Verifies the image previously committed
sysadmin-vm:0_RP1# show install commit summary
Committed Packages: 1
       ncs560-sysadmin-6.6.3 version=6.6.3 [Boot image]
!# Commits the latest image
sysadmin-vm:0_RP1# install commit
result Wed Oct 31 21:32:58 2018 Install operation 3 (install commit) started by user 'root'
will continue asynchronously.
sysadmin-vm:0_RP1#
```
0/RP1/ADMIN0:Oct 31 21:33:02.061 : inst mgr[6913]:%INFRA-INSTMGR-2-OPERATION SUCCESS :

```
Install operation 3 completed successfully
Wed Oct 31 21:33:02 2018 Install operation 3 completed successfully.
```
This example shows how to perform XR VM upgrade using ISSU and verify the installation using the show commands.

```
!# Verify the active packages
RP/0/RP0/CPU0:ios# show install active summary
Active Packages: 1
       ncs560-xr-6.6.3 version=6.6.3 [Boot image]
       !# Performing ISSU Installation
RP/0/RP0/CPU0:ios# install activate issu ncs560-xr-7.0.2
RP/0/RP0/CPU0:ios# install activate issu ncs560-xr-7.0.2
Oct 31 21:48:14 Install operation 10 started by root:
install activate issu ncs560-xr-7.0.2
Oct 31 21:48:14 Package list:
Oct 31 21:48:14 ncs560-xr-7.0.2
This install operation will start the issu, continue?
[yes/no]:[yes] yes Oct 31 21:49:13 Install operation will continue in the background
RP/0/RP0/CPU0:ios#
RP/0/RP1/CPU0:ios# show issu summary
Fri Apr 3 12:33:48.324 UTC
INSTALL Operation ID : Operation 10 Started at Fri Apr 3 11:56:11 2020
ISSU Progress : 100.0%
Total ISSU Time : 00:17:28
ISSU Type : IMAGE(V1-6.6.3/V2-7.0.2)
Phase Start-Time End-Time State
--------------------------------------------------------------------------------
Prepare 11:49:40 11:55:26 Completed
Load 11:56:11 12:06:42 Completed
Run 12:30:37 12:30:48 Completed<br>Cleanup 12:32:46 12:33:46 Completed
            Completed<br>12:32:46 12:33:46 Completed<br>--------
--------------------------------------------------------------------------------
Current Status : ISSU Orchestration Successfully Completed
Setup Information : Single Chassis
```
Node ISSU readiness per rack per slot Key: Ready - 'Y', Not ready - 'N', Primary node - '\*', Complete - '-'

```
Rack 0 RP0 RP1
```
ISSU Ready/Not Ready : 0 / 0

## <span id="page-54-0"></span>**ISSU - Multi-step Installation**

To perform ISSU on the router, ISSU must be performed for both, System Admin VM and XR VM in the following order—first, System Admin VM (under the admin prompt) and then XR VM (under the IOS-XR prompt).

This section shows how to perform ISSU on the router with IOS XR 64-bit in multiple steps.

Depending on whether you are installing a System Admin package or a XR package, execute these commands in the System Admin EXEC mode or XR EXEC mode respectively. **Note**

You should update the System Admin VM first and then update the XR VM. IOS XR 64-bit ISSU fails if the System Admin VM is not updated first. **Note**

## **Before you begin**

- Copy the package to be installed either on the router's hard disk or on a network server to which the router has access.
- Ensure that the dual route processor (RP) system with standby is in "is ready" state.

## **Procedure**

**Step 1** (Optional) Prepare the installable files by using the **install prepare issu** *package\_name* command. During the prepare phase, pre-activation checks are performed and the components of the installable files are loaded on to the router setup.

### **Example:**

For XR VM:

RP/0/RP0/CPU0:ios# **install prepare issu ncs560-xr**-*release-version*

**Step 2** Use the **install activate issu load** command to start the *Load* phase.

#### **Example:**

For XR VM:

RP/0/RP0/CPU0:ios# **install activate issu load ncs560-xr**-*release-version*

This step downloads the new image (V2) to all nodes in the router. The new image is checked for compatibility to ensure that the router can be upgraded. At the start of the Load phase, the router configuration mode is locked, and you cannot perform any configuration on the router until ISSU completes the phase. At the end of this stage, all standby nodes run V2 and all active nodes (including all line cards) still run the original software images (V1).

**Step 3** Use the **install activate issu run** command to start the *Run* phase.

### **Example:**

For XR VM:

RP/0/RP0/CPU0:ios# **install activate issu run**

This phase starts the version switch from V1 to V2. All the packages that have been prepared are activated to make the package configurations active on the router.

**Step 4** Use the **install activate issu cleanup** command to start the *Cleanup* phase.

## **Example:**

For XR VM:

RP/0/RP0/CPU0:ios# **install activate issu cleanup**

This phase initiates shutdown of VMs with previous versions after running the activation. The Cleanup phase concludes the ISSU process and the new software runs on all nodes in the system.

**Step 5** Use the **install commit** command to commit the newly-active software.

**Example:**

For XR VM:

```
RP/0/RP0/CPU0:ios# install commit
```
# <span id="page-56-0"></span>**Recovering from a Failed ISSU Operation**

While performing the ISSU operation in IOS XR, the operation can abort due to multiple reasons, such as aa software issue. In such cases, you must perform a cleanup operation to restore the system to the stable state.

**Abort an ISSU operation manually after the** *Prepare* **phase**

## **Procedure**

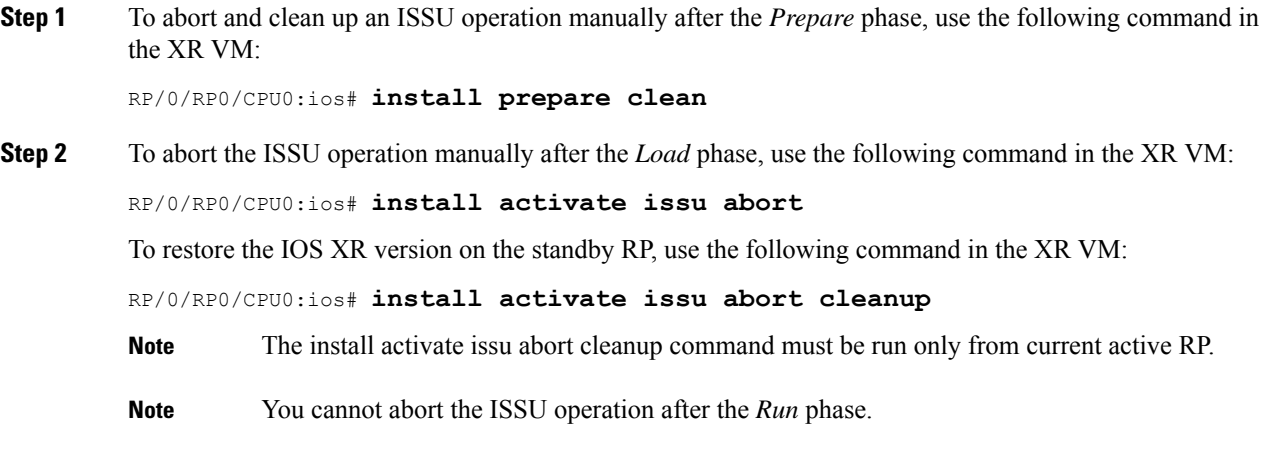

I

# <span id="page-57-0"></span>**Installing Packages Using ISSU: Related Commands**

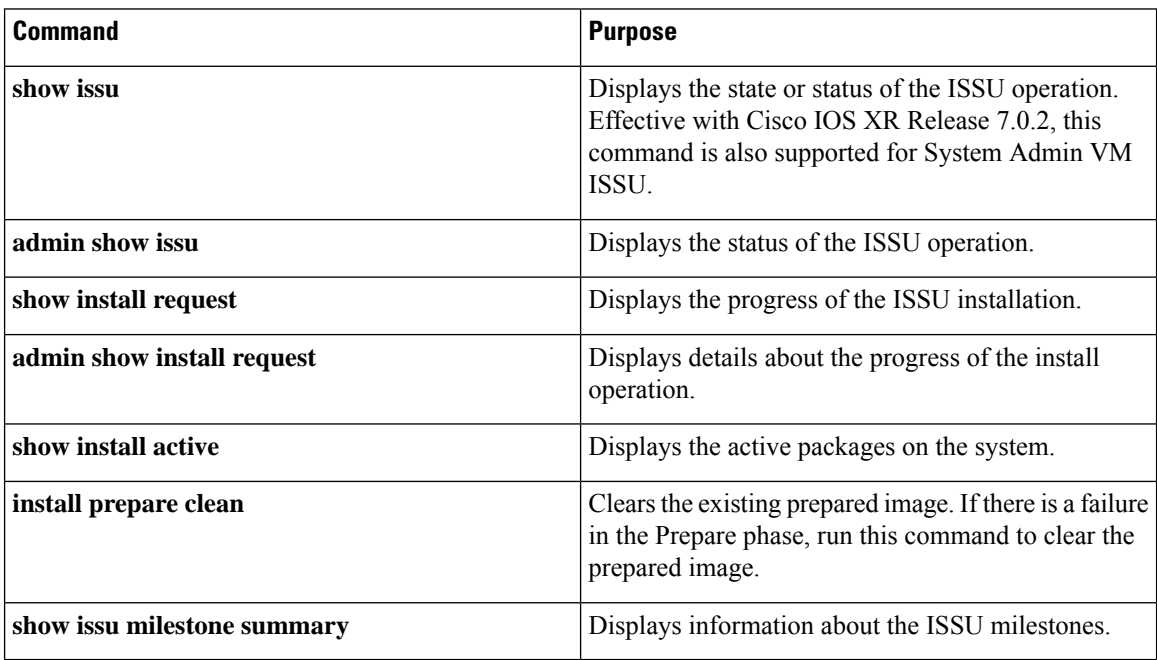

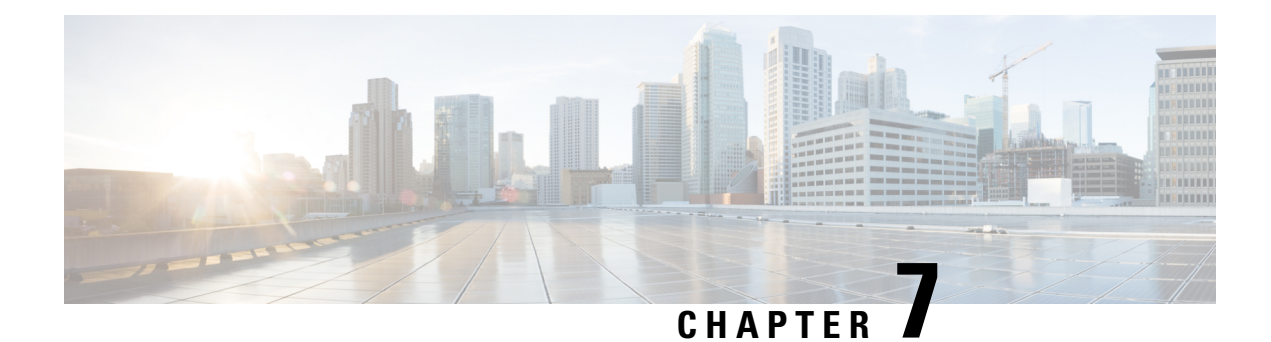

# **Manage Automatic Dependency**

Flexible packaging supports automatic dependency management. While you update an RPM, the system automatically identifies all relevant dependent packages and updates them.

**Figure 3: Flow for Installation (base software, RPMs and SMUs)**

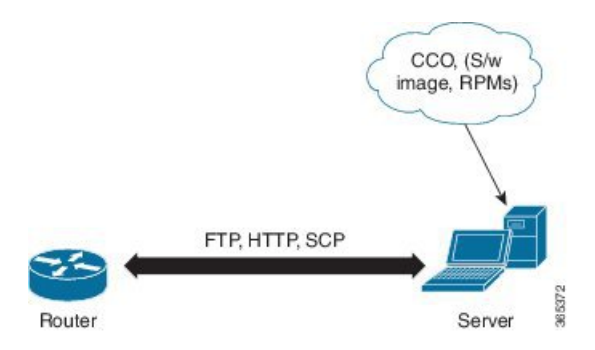

Until this release, you downloaded the software image and required RPMs from CCO on a network server (the repository), and used the **install add**and the **install activate** commandsto add and activate the downloaded files on the . Then, you manually identify relevant dependent RPMs, to add and activate them.

With automatic dependency management, you need not identify dependent RPMs to individually add and activate them. You can execute new install command to identify and install dependent RPMs automatically.

The command **install source** adds and activates packages. The command **install replace** adds and activates packages in a given golden ISO (GISO).

The rest of this chapter contains these sections:

- [Update](#page-58-0) RPMs and SMUs, on page 53
- Upgrade Base [Software](#page-59-0) Version, on page 54
- [Downgrade](#page-60-0) an RPM, on page 55

## <span id="page-58-0"></span>**Update RPMs and SMUs**

An RPM may contain a fix for a specific defect, and you may need to update the system with that fix. To update RPMs and SMUs to a newer version, use the **install source** command. When this command is issued for a particular RPM, the router communicates with the repository, and downloads and activates that RPM. If the repository contains a dependent RPM, the router identifies that dependent RPM and installs that too.

The syntax of the **install source** command is:

#### **install source** *repository* **[rpm]**

Four scenarios in which you can use the **install source** command are:

#### • **When a package name is not specified**

When no package is specified, the command updates the latest SMUs of all installed packages.

**install source** [repository]

#### • **When a package name is specified**

If the package name is specified, the command installs that package, updates the latest SMUs of that package, along with its dependencies. If the package is already installed, only the SMUs of that package are installed. (SMUs that are already installed are skipped.)

### • **When a package name and version number are specified**

If a particular version of package needs to be installed, the complete package name must be specified; that package is installed along with the latest SMUs of that package present in the repository.

#### • **When an SMU is specified**

If an SMU is specified, that SMU is downloaded and installed, along with its dependent SMUs.

## <span id="page-59-0"></span>**Upgrade Base Software Version**

You can upgrade to a newer version of the base software when it becomes available. To upgrade to the latest base software version, use the **install source** command. With the upgrade of the base version, RPMs that are currently available on the router are also upgraded.

V

**Note** SMUs are not upgraded as part of this process.

The syntax of the **install source** command is:

**install source** *repository*

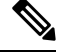

**Note**

VRF and TPA on dataport is not supported. If the server is reachable only through non-default VRF interface, the file must already be retrieved using ftp, sfp, scp, http or https protocols.

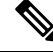

**Note** Default routes (0.0.0.0/0) cannot be copied onto Linux due to TPA implementation.

You can use the **install source** command when:

#### • **The version number is specified**

The base software (.mini) is upgraded to the specified version; all installed RPMs are upgraded to the same release version.

**install source** *[repository]* **version** *<version>* **asr9k-mini-x64-<version>.iso**

For example,

```
install source repository version 7.0.1 asr9k-mini-x64-7.0.1.iso
```
You can also automatically fetch the .mini file and RPMs of the required release and proceed with the upgrade.

```
install source repository asr9k-mini-x64-7.0.1.iso
```
## <span id="page-60-0"></span>**Downgrade an RPM**

An RPM can be downgraded after it is activated. RPMs are of the following types:

• **Hostos RPM:** The RPM contains hostos in the name.

For example:

- <platform>-sysadmin-hostos-6.5.1-r651.CSChu77777.host.arm
- <platform>-sysadmin-hostos-6.5.1-r651.CSChu77777.admin.arm
- <platform>-sysadmin-hostos-6.5.1-r651.CSChu77777.host.x86\_64
- <platform>-sysadmin-hostos-6.5.1-r651.CSChu77777.admin.x86\_64
- **Non-hostos RPM:** The RPM does not contain hostos in the name.

For example:

• <platform>-sysadmin-system-6.5.1-r651.CSCvc12346

To deactivate the RPMs, perform the following steps:

### • **Downgrade Hostos RPM**

- Scenario 1: To downgrade to version 06 from the active version 09:
- **1.** Download the version 06 hostos RPMs, and add the RPMs.

```
install add source [repository]
<platform>-sysadmin-hostos-6.5.1.06-r65108I.CSChu44444.host.arm
<platform>-sysadmin-hostos-6.5.1.06-r65108I.CSChu44444.admin.arm
<platform>-sysadmin-hostos-6.5.1.06-r65108I.CSChu44444.host.x86_64
\epsilonplatform>-sysadmin-hostos-6.5.1.06-r65108I.CSChu44444.admin.x86 64
```
**2.** Activate the downloaded RPMs.

```
install activate [repository]
<platform>-sysadmin-hostos-6.5.1.06-r65108I.CSChu44444.host.arm
<platform>-sysadmin-hostos-6.5.1.06-r65108I.CSChu44444.admin.arm
<platform>-sysadmin-hostos-6.5.1.06-r65108I.CSChu44444.host.x86_64
<platform>-sysadmin-hostos-6.5.1.06-r65108I.CSChu44444.admin.x86_64
```
**3.** Commit the configuration.

**install commit**

- Scenario 2: Deactivate hostos RPM by activating base RPM, consider version 09 is active:
	- **1.** Activate the base RPM.

```
install activate <platform>-sysadmin-hostos-6.5.1.08I-r65108I.admin.arm
<platform>-sysadmin-hostos-6.5.1.08I-r65108I.host.arm
<platform>-sysadmin-hostos-6.5.1.08I-r65108I.admin.x86_64
<platform>-sysadmin-hostos-6.5.1.08I-r65108I.host.x86_64
```
For example, if RPM is the RPM installed, then is its base RPM.

**2.** Commit the configuration.

```
install commit
```
The downgrade for third-party RPMs is similar to the hostos RPMs. To downgrade a SMU, activate the lower version of the SMU. If only one version of SMU is present, the base RPM of the SMU must be activated.

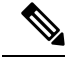

Hostos and third-party RPMs cannot be deactivated. Only activation of different versions is supported. **Note**

#### • **Downgrade Non-Hostos RPM**

**1.** Deactivate the RPM to downgrade to earlier version of RPM.

```
install deactivate <platform>-<rpm-name>
```
**2.** Check the active version of the RPM.

**show install active**

**3.** Commit the configuration.

**install commit**

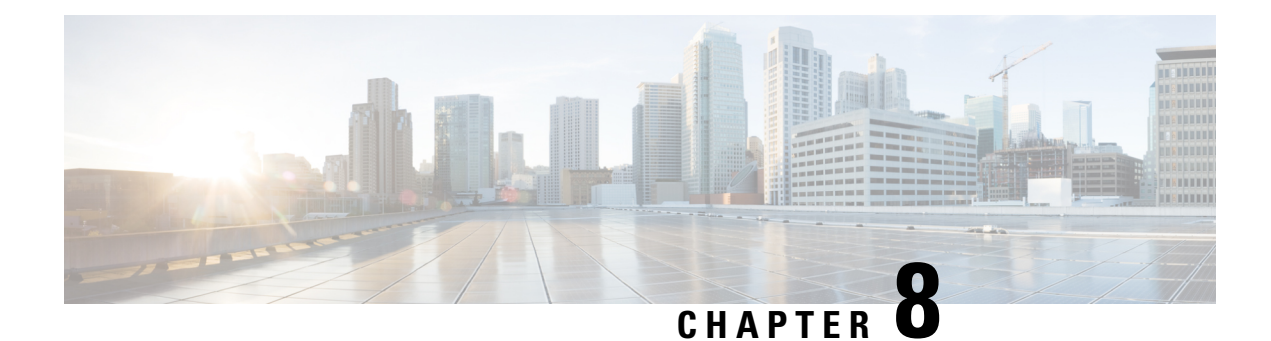

# **Customize Installation using Golden ISO**

Golden ISO (GISO) is a customized ISO that a user can build to suit the installation requirement. The user can customize the installable image to include the standard base image with the basic functional components, and add additional RPMs, SMUs and configuration files based on requirement.

The ease of installation and the time taken to seamlessly install or upgrade a system plays a vital role in a cloud-scale network. An installation process that is time-consuming and complex affects the resiliency and scale of the network. The GISO simplifies the installation process, automates the installation workflow, and manages the dependencies in RPMs and SMUs automatically.

GISO is built using a build script  $q$  is obuild. py available on the github location [Github](https://github.com/ios-xr/gisobuild) location.

When a system boots with GISO, additional SMUs and RPMs in GISO are installed automatically, and the router is pre-configured with the XR configuration in GISO. For more information about downloading and installing GISO, see Install [Golden](#page-65-0) ISO, on page 60.

The capabilities of GISO can be used in the following scenarios:

- Initial deployment of the router
- Software disaster recovery
- System upgrade from one base version to another
- System upgrade from same base version but with additional SMUs
- Install update to identify and update dependant packages
- [Limitations,](#page-62-0) on page 57
- Golden ISO [Workflow,](#page-63-0) on page 58
- Build [Golden](#page-64-0) ISO, on page 59
- Install [Golden](#page-65-0) ISO, on page 60

## <span id="page-62-0"></span>**Limitations**

The following are the known problems and limitations with the customized ISO:

- Building and booting GISO for asynchronous package (a package of different release than the ISO) is not supported.
- Verifying the XR configuration is not supported in the GISO build script gisobuild.py.
- Renaming a GISO build and then installing from the renamed GISO build is not supported.
- Install operation over IPv6 is not supported.

# <span id="page-63-0"></span>**Golden ISO Workflow**

The following image shows the workflow for building and installing golden ISO.

П

**Figure 4: Golden ISO Workflow**

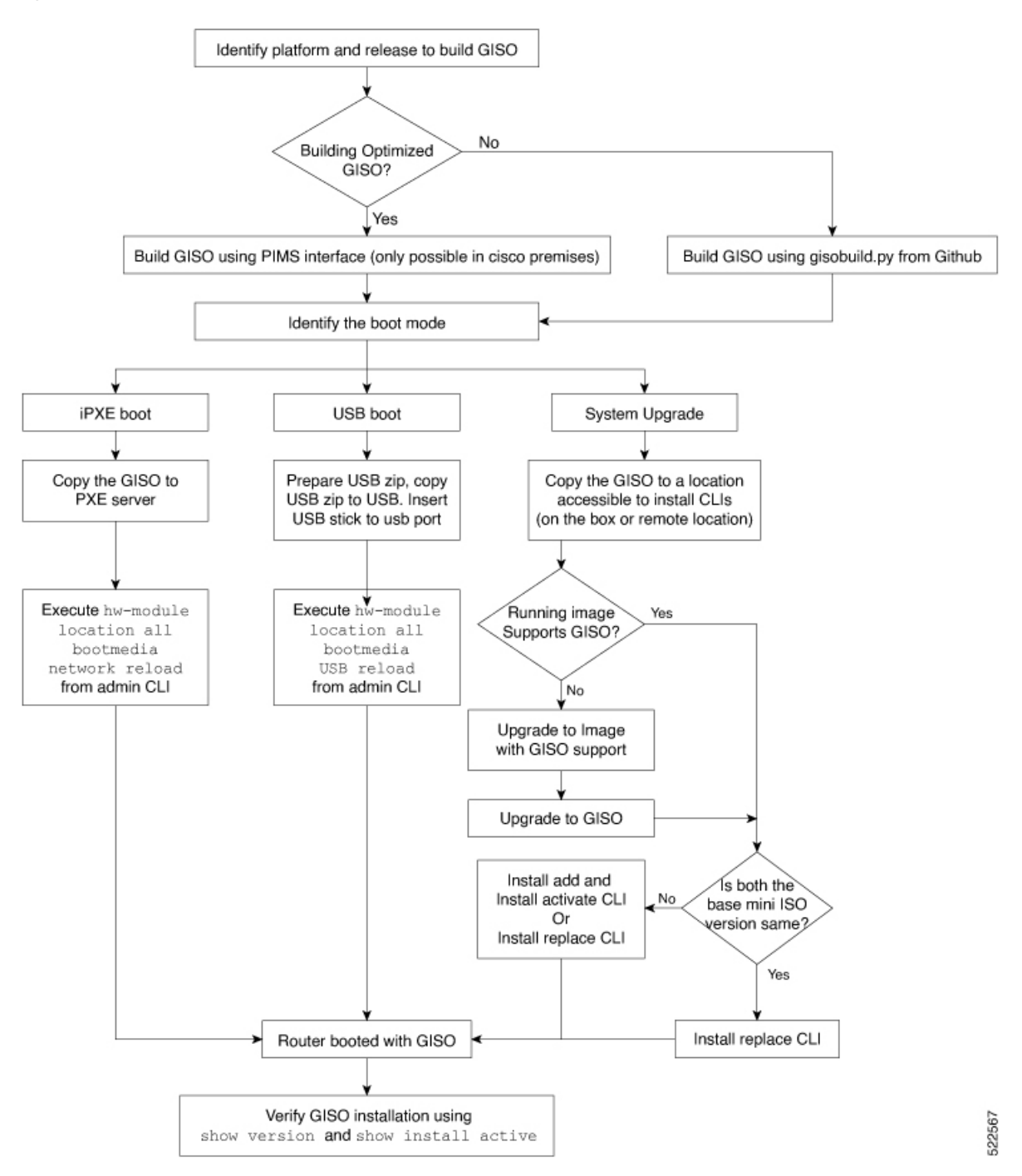

# <span id="page-64-0"></span>**Build Golden ISO**

The customized ISO is built using Cisco Golden ISO (GISO) build script gisobuild.py available on the [Github](https://github.com/ios-xr/gisobuild) location.

The GISO build script supports automatic dependency management, and provides these functionalities:

- Builds RPM database of all the packages present in package repository.
- Scans the repositories and selects the relevant Cisco RPMs that matches the input iso.
- Skips and removes third-party RPMs that are not SMUs of already existing third-party base package in mini-x.iso.
- Displays an error and exits build process if there are multiple base RPMs of same release but different versions.
- Performs compatibility check and dependency check for all the RPMs. For example, the child RPM is dependent on the parent RPM . If only the child RPM is included, the Golden ISO build fails.

## <span id="page-65-0"></span>**Install Golden ISO**

Golden ISO (GISO) automatically performs the following actions:

- Installs host and system admin RPMs.
- Partitions repository and TFTP boot on RP.
- Creates software profile in system admin and XR modes.
- Installs XR RPMs. Use **show install active** command to see the list of RPMs.
- Applies XR configuration. Use **show running-config** command in XR mode to verify.

## **Procedure**

- **Step 1** Download GISO image to the router using one of the following options:
	- **PXE boot:** when the router is booted, the boot mode is identified. After detecting PXE as boot mode, all available ethernet interfaces are brought up, and DHClient is run on each interface. DHClient script parses HTTP or TFTP protocol, and GISO is downloaded to the box.

When you bring up a router using the PXE boot mode, existing configurations are removed. To recover smart licensing configurations like Permanent License Reservation (PLR), enable these configurations after the router comes up.

```
Router#configure
Router(config)#license smart reservation
Router(config)#commit
```
- **USB boot or Disk Boot:** when the USB mode is detected during boot, and GISO is identified, the additional RPMs and XR configuration files are extracted and installed.
- **System Upgrade:** when the system is upgraded, GISO can be installed using **install add**,**install activate**, or using **install replace** commands.

 $\mathbf l$ 

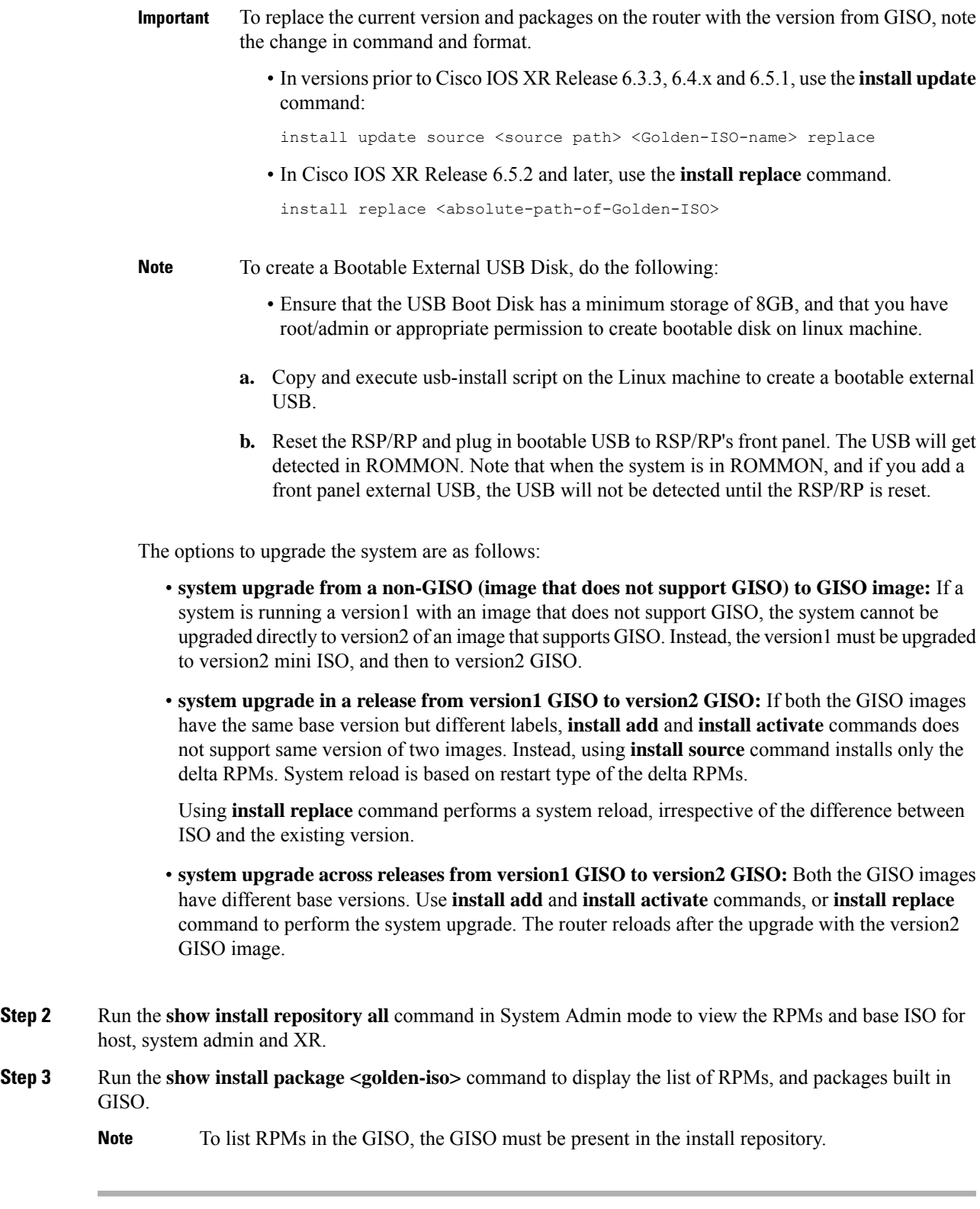

The ISO, SMUs and packages in GISO are installed on the router.

I

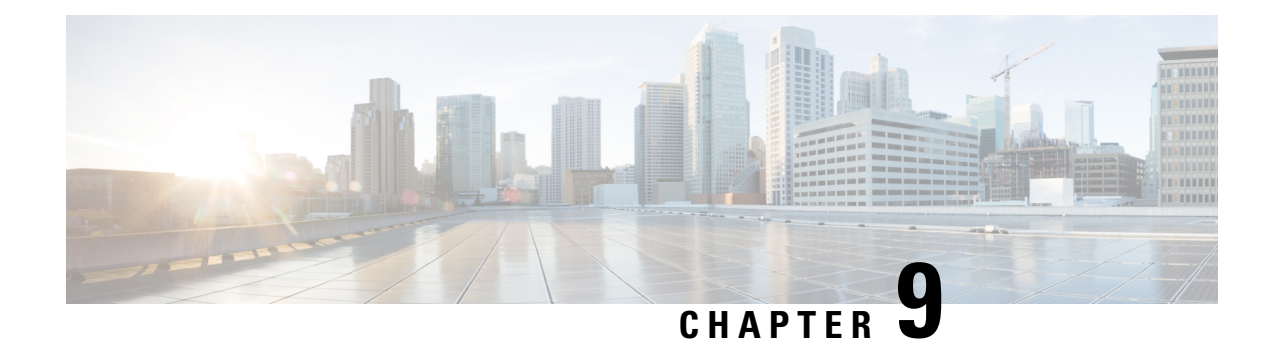

# **Disaster Recovery**

The topics covered in this chapter are:

- Boot using USB [Drive,](#page-68-0) on page 63
- Boot the [Router](#page-69-0) Using iPXE, on page 64

# <span id="page-68-0"></span>**Boot using USB Drive**

The bootable USB drive is used to re-image the router for the purpose of system upgrade or boot the router in case of boot failure. The bootable USB drive can be created using a compressed boot file.

## **Create a Bootable USB Drive Using Compressed Boot File**

A bootable USB drive is created by copying a compressed boot file into a USB drive. The USB drive becomes bootable after the contents of the compressed file are extracted.

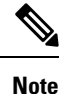

In case of failure to read or boot from USB drive, ensure that the drive is inserted correctly. If the drive is inserted correctly and still fails to read from USB drive, check the contents of the USB on another system.

Thistask can be completed using Windows, Linux, or MAC operating systems available on your local machine. The exact operation to be performed for each generic step outlined here depends on the operating system in use.

## **Before you begin**

- You have access to a USB drive with a storage capacity that is between 8GB (min) and (max). USB 2.0 and USB 3.0 are supported.
- Copy the compressed boot file from the software download page at cisco.com to your local machine. The file name for the compressed boot file is in the format *ncs560-usb-boot-<release\_number\_zip>*.

## **Procedure**

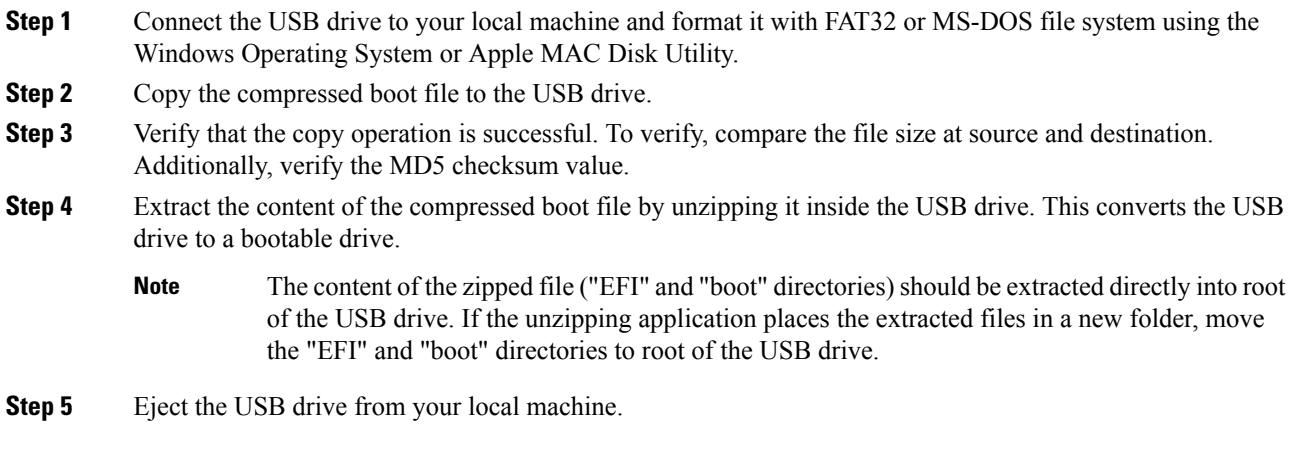

## **What to do next**

Use the bootable USB drive to boot the router or upgrade its image.

# <span id="page-69-0"></span>**Boot the Router Using iPXE**

iPXE is a pre-boot execution environment that is included in the network card of the management interfaces and works at the system firmware (UEFI) level of the router. iPXE is used to re-image the system, and boot the router in case of boot failure or in the absence of a valid bootable partition. iPXE downloads the ISO image, proceeds with the installation of the image, and finally bootstraps inside the new installation.

iPXE acts as a boot loader and provides the flexibility to choose the image that the system will boot based on the Platform Identifier (PID), the Serial Number, or the management mac-address. iPXE must be defined in the DHCP server configuration file.

## **Zero Touch Provisioning**

Zero Touch Provisioning (ZTP) helps in auto provisioning after the software installation of the router using iPXE.

ZTP auto provisioning involves:

- **Configuration:** Downloads and executes the configuration file. The first line of the file must contain !! IOS XR for ZTP to process the file as a configuration.
- **Script:** Downloads and executes the script files. The script files include a programmatic approach to complete a task. For example, scripts created using IOS XR commands to perform patch upgrades. The first line of the file must contain #! /bin/bash or #! /bin/sh for ZTP to process the file as a script.

## **Setup DHCP Server**

A DHCP server must be configured for IPv4, IPv6 or both communication protocols. The following example shows ISC-DHCP server running on Linux system.

## **Before you begin**

{

};

- Consult your network administrator or system planner to procure IP addresses and a subnet mask for the management interface.
- Physical port Ethernet 0 on RP is the management port. Ensure that the port is connected to management network.
- Enable firewall to allow the server to process DHCP packets.
- For DHCPv6, a Routing advertisement (RA) message must be sent to all nodes in the network that indicates which method to use to obtain the IPv6 address. Configure Router-advertise-daemon (radvd, install using yum install radvd) to allow the client to send DHCP request. For example:

```
interface eth3
        AdvSendAdvert on;
        MinRtrAdvInterval 60;
        MaxRtrAdvInterval 180;
        AdvManagedFlag on;
        AdvOtherConfigFlag on;
        prefix 2001:1851:c622:1::/64
        {
                AdvOnLink on;
                AdvAutonomous on;
                AdvRouterAddr off;
        };
```
• The HTTP server can be in the same server as that of the DHCP server, or can be on a different server. After the IP address is assigned from DHCP server, the router must connect to the HTTP server to download the image.

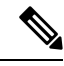

**Note** Zero Touch Provisioning (ZTP) is not supported on the Cisco IOS XR Release 6.6.x routers.

## **Procedure**

**Step 1** Create the dhcpd.conf file (for IPv4, IPv6 or both communication protocols), dhcpv6.conf file (for IPv6) or both in the /etc/ or /etc/dhcp directory. This configuration file stores the network information such as the path to the script, location of the ISO install file, location of the provisioning configuration file, serial number, MAC address of the router.

- **Step 2** Test the server once the DHCP server is running. For example, for IPv4:
	- Use MAC address of the router:
	- Using the host statement provides a fixed address that is used for DNS, however, verify that option 77 is set to iPXE in the request. This option is used to provide the bootfile to the system when required. **Note**

Ensure that the above configuration is successful.

• Use serial number of the router: The serial number of the router is derived from the BIOS and is used as an identifier.

### **Step 3** Restart DHCP.

```
killall dhcpd
/usr/sbin/dhcpd -f -q -4 -pf /run/dhcp-server/dhcpd.pid
-cf /etc/dhcp/dhcpd.conf ztp-mgmt &
```
## **Example**

The example shows a sample dhepd.conf file:

```
allow bootp;
allow booting;
ddns-update-style interim;
option domain-name "cisco.com";
option time-offset -8;
ignore client-updates;
default-lease-time 21600;
max-lease-time 43200;
option domain-name-servers <ip-address-server1>, <ip-address-server2>;
log-facility local0;
 :
subnet <subnet> netmask <netmask> {
 option routers <ip-address>;
  option subnet-mask <subnet-mask>;
 next-server <server-addr>;
}
  :
host <hostname> {
 hardware ethernet e4:c7:22:be:10:ba;
  fixed-address <address>;
  filename "http://<address>/<path>/<image.bin>";
}
```
The example shows a sample dhcpd6.conf file:

```
option dhcp6.name-servers <ip-address-server>;
option dhcp6.domain-search "cisco.com";
dhcpv6-lease-file-name "/var/db/dhcpd6.leases";
option dhcp6.info-refresh-time 21600;
option dhcp6.bootfile-url code 59 = string;
subnet6 <subnet> netmask <netmask> {
       range6 2001:1851:c622:1::2 2001:1851:c622:1::9;
        option dhcp6.bootfile-url "http://<address>/<path>/<image.bin>";
```
## **What to do next**

Invoke ZTP.
## **Invoke ZTP**

ZTP runs within the XR namespace, and within the global VPN routing/forwarding (VRF) namespace for management interfaces and line card interfaces.

### **Before you begin**

Ensure that a DHCP server is setup. For more information, see Setup DHCP [Server,](#page-70-0) on page 65.

#### **Procedure**

Edit the dhcpd.conf file to utilize the capabilities of ZTP.

The following example shows a sample DHCP server configuration including iPXE and ZTP:

```
host <host-name>
{
hardware ethernet <router-serial-number or mac-id>;
fixed-address <ip-address>;
  if exists user-class and option user-class = "iPXE" {
  # Image request, so provide ISO image
  filename "http://<ip-address>/<directory>/";
  } else
{
  # Auto-provision request, so provide ZTP script or configuration
  filename "http://<ip-address>/<script-directory-path>/";
  #filename "http://<ip-address>/<script-directory-path>/
  }
\mathfrak{r}
```
**Note** Either the ZTP .script file or the .cfg file can be provided at a time for auto-provisioning.

With this configuration, the system boots using during installation, and then download and execute when XR VM is up.

### **Invoke ZTP Manually**

ZTP can also be invoked manually with the modified one touch provisioning approach. The process involves:

### **Before you begin**

A configuration file can be used to specify a list of interfaces that will be brought up in XR and DHCP will be invoked on. /pkg/etc/ztp.config is a platform specific file that allows the platform to specify which if any additional interfaces will be used.

```
#
# List all the interfaces that ZTP will consider running on. ZTP will attempt
# to bring these interfaces. At which point dhclient will be able to use them.
#
# Platforms may add dynamically to this list.
#
#ZTP_DHCLIENT_INTERFACES=" \
\# Gi0 0 0 0 \
```
#" ...

**Procedure**

- **Step 1** Boot the router.
- **Step 2** Login manually.
- **Step 3** Enable interfaces.
- **Step 4** Invoke a new ZTP DHCP session manually using the **ztp initiate** command.

Router#ztp initiate

For example, to send DHCP requests on the GigabitEthernet interface  $0/0/0/0$ , run the command:

Router#ztp initiate debug verbose interface GigabitEthernet0/0/0/0

ZTP will run on the management port by default unless the platform has configured otherwise. The logs will be logged in /disk0:/ztp/ztp/log location.

- To configure a 40G interface into 4 separate 10G interfaces, use the **ztp breakout nosignal-stay-in-breakout-mode** command. **Note**
- To enable dataport breakouts and invoke DHCP sessions on all dataport and line card interfaces that are detected, use the **ztp breakout** command. **Note**

Router#ztp breakout debug verbose Router#ztp initiate dataport debug verbose Invoke ZTP?(this may change your configuration) [confirm] [y/n]:

To override the prompt:

Router#ztp initiate noprompt Invoke ZTP?(this may change your configuration) [confirm] [y/n]: ZTP will now run in the background. Please use "show logging" or look at /disk0:/ztp/ztp/log to check progress.

ZTP runs on the management interfaces that are UP by default.

**Step 5** To terminate the ZTP session, use the **ztp terminate** command.

### **What to do next**

Boot the router using iPXE.

# **Boot the Router Using iPXE**

Before you use the iPXE boot, ensure that:

- DHCP server is set and is running.
- You have logged in to the System Admin console using the **admin** command.

Run the following command to invoke the iPXE boot process to reimage the router:

hw-module location all bootmedia network reload

#### **Example:**

```
sysadmin-vm:0_RP0# hw-module location all bootmedia network reload
Wed Dec 23 15:29:57.376 UTC
Reload hardware module ? [no,yes]
```
The following example shows the output of the command:

```
iPXE 1.0.0+ (3e573) -- Open Source Network Boot Firmware -- http://ipxe.org
Features: DNS HTTP TFTP VLAN EFI ISO9660 NBI Menu
Trying net0...
net0: c4:72:95:a6:14:e1 using dh8900cc on PCI01:00.1 (open)
[Link:up, TX:0 TXE:0 RX:0 RXE:0]
Configuring (net0 c4:72:95:a6:14:e1).................. Ok << Talking to DHCP/PXE server to
obtain network information
net0: 10.37.1.101/255.255.0.0 gw 10.37.1.0
net0: fe80::c672:95ff:fea6:14e1/64
net0: 2001:1800:5000:1:c672:95ff:fea6:14e1/64 gw fe80::20c:29ff:fefb:b9fe
net1: fe80::c672:95ff:fea6:14e3/64 (inaccessible)
Next server: 10.37.1.235
Filename: http://10.37.1.235/
```

```
http://10.37.1.235/ ... 58% << Downloading file as indicated by DHCP/PXE server to boot
install image
```
## **Disaster Recovery Using Manual iPXE Boot**

Manually booting the system using iPXE can be used to reinstall a clean system in case of a corrupt install or recover lost password. However, all the disks will be wiped out and the configuration will be removed.

### **Procedure**

**Step 1** Use the arrow keys (up, down) to select **UEFI: Built-in EFI IPXE** to enable iPXE boot. The iPXE boot launches the auto boot.

To manually boot using iPXE, press **Ctrl-B** keys to reach the iPXE command line.

**Step 2** Identify the management interface. If the management interface is connected properly and is UP, it displays Link: up in the following output:

### **Example:**

Choose the net interface that shows  $\text{Link:up.}$  If there are multiple interfaces that show the status as UP, identify the management interface with MAC address.

iPXE also supports HTTP, TFTP and FTP. For more information, see <https://ipxe.org/cmd>.

After installing the mini ISO image, the system reboots. After successful reboot, specify the root username and password. Once you get back to the XR prompt, you can load the configuration and install remaining packages.

 $\mathbf I$